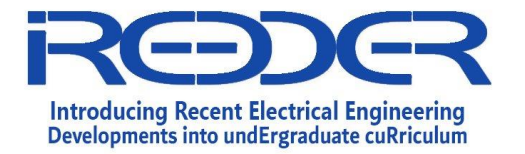

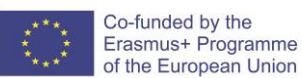

Reference No.: IREEDER-Date: Version:

### **DELIVERABLE**

### **Experiments Manual of Internet of Things Laboratory**

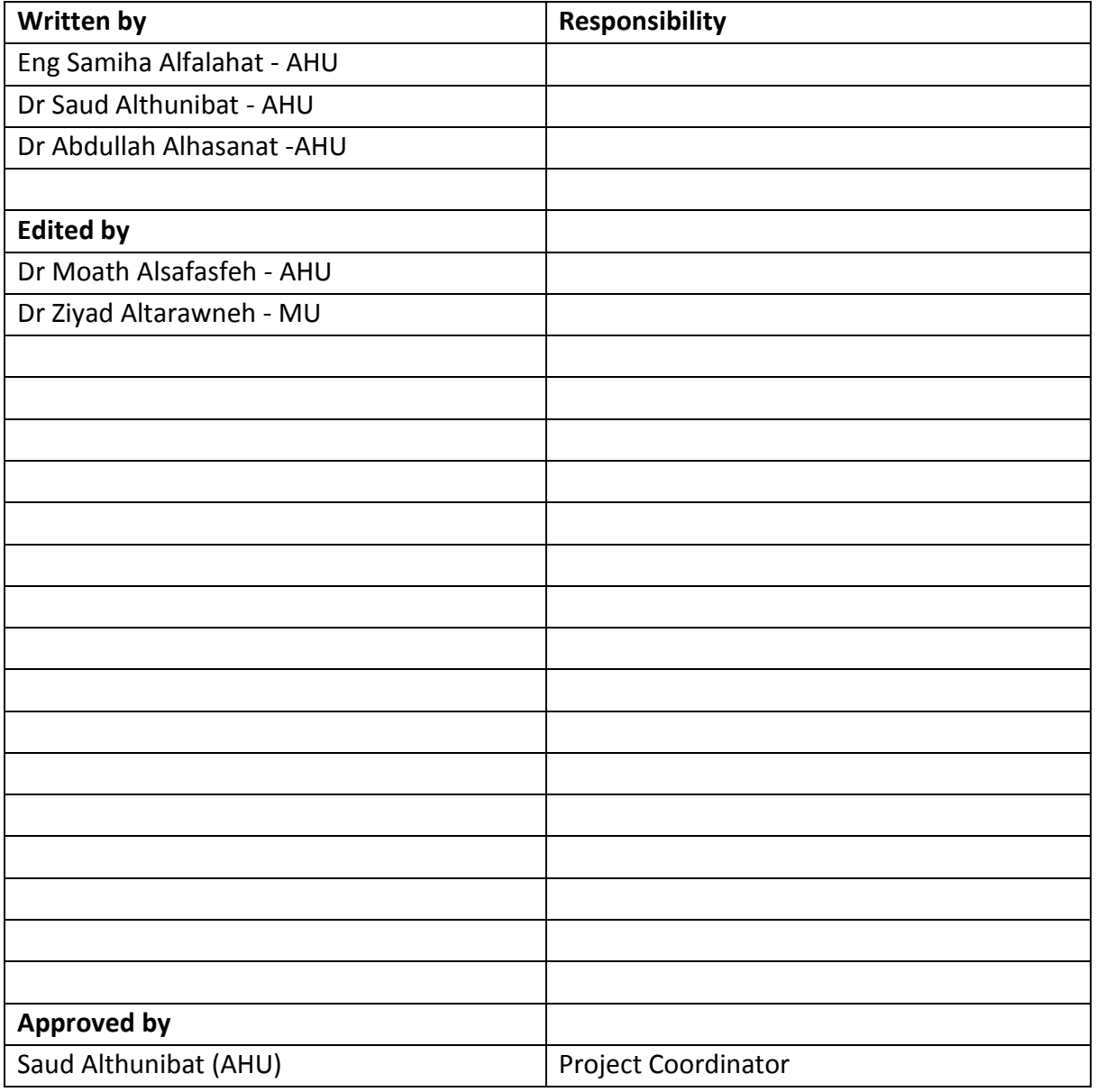

This publication was produced with the financial support of the European Union. Its contents are the sole responsibility of the partners of IREEDER project and do not necessarily reflect the views of the European Union'

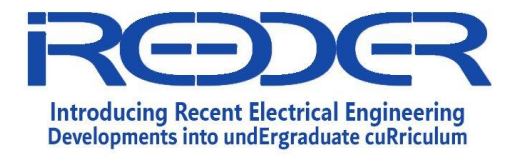

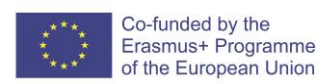

Reference No.: IREEDER-Date: Version:

### Contents

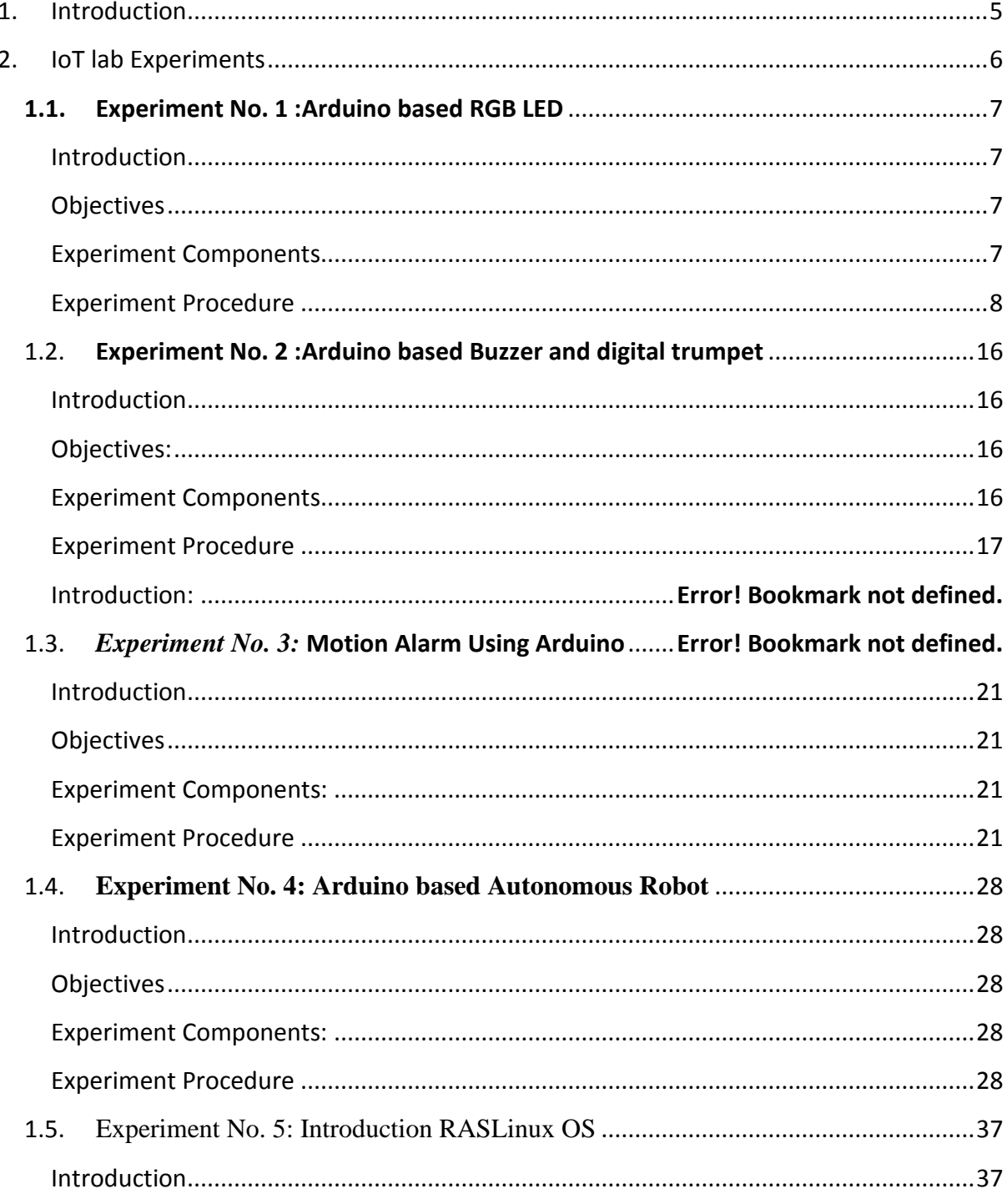

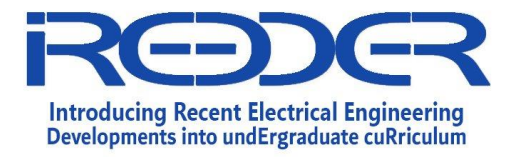

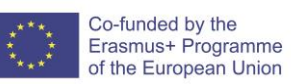

Reference No.: IREEDER-Date: Version:

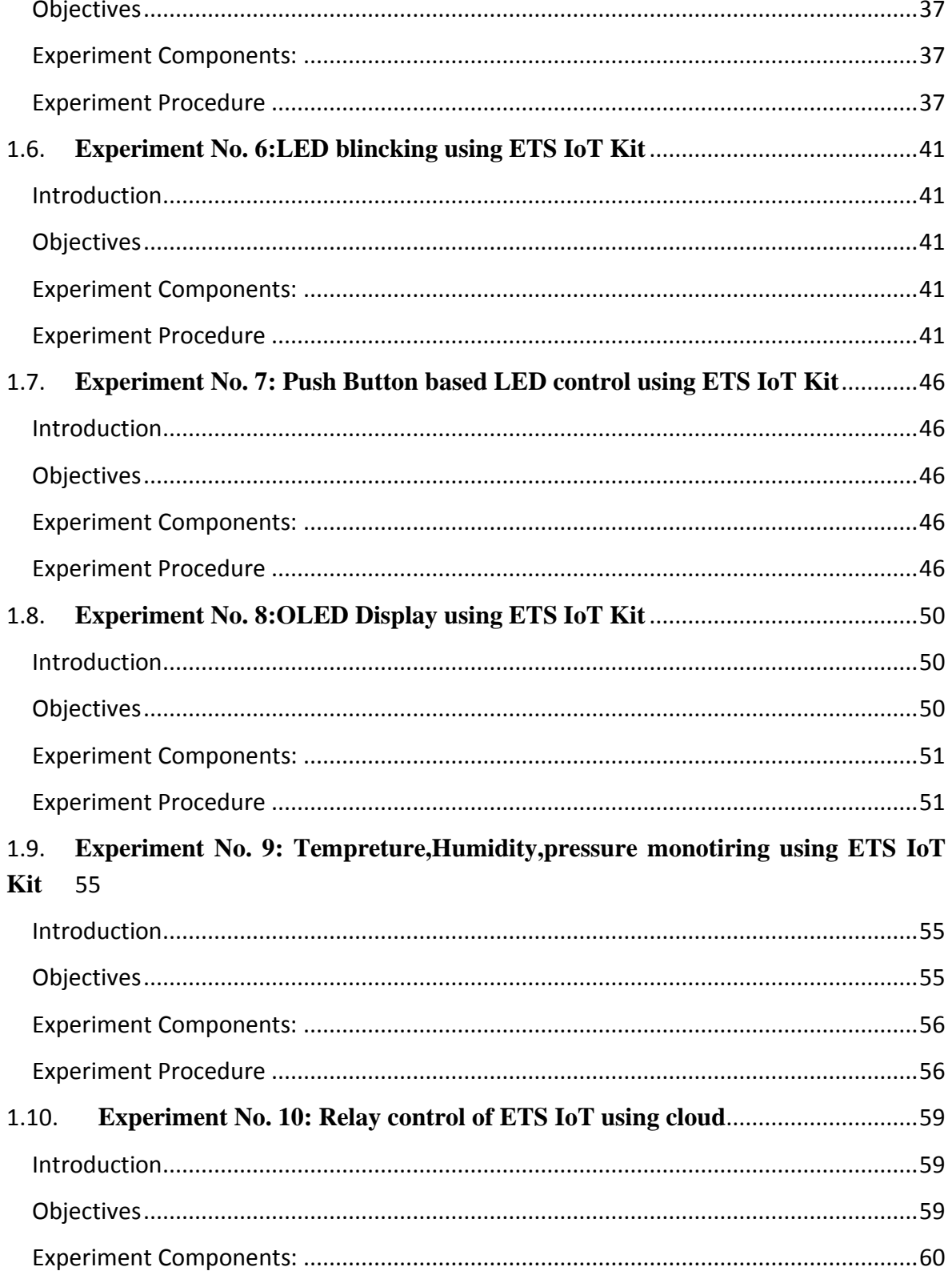

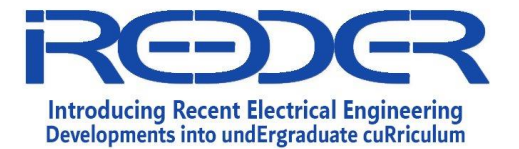

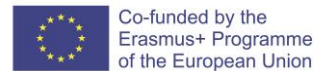

Reference No.: IREEDER-Date: Version:

Experiment Procedure [.....................................................................................................60](#page-59-1) 1.11. **Experiment No.11: Monitoring three-axis accelometer sensor Using thingspeak cloud and ETS IoT** Objectives..................................................................................................................... Introduction Experiment Components Experiment Procedure 1.12. **Experiment No.12: Monitoring LDR Data Using Thingspeak and ETS IoT Kit** Objectives..................................................................................................................... Introduction Experiment Components

Experiment Procedure

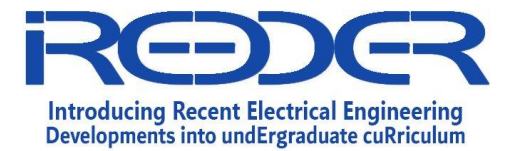

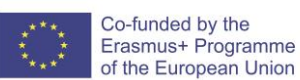

# <span id="page-4-0"></span>1. Introduction

The Erasmus+ Capacity Building Project for Introducing Recent Electrical Engineering Developments into undERgraduate curriculum (hereinafter called as "the IREEDER Project") is implemented from November 2019 to November 2022 (3-year project).

The main objective of the IREEDER project is to improve the capacities of high quality education in Jordan, using state of the art technology and training staff on improving the quality of the courses taught by making the best use of these technologies. Specifically, IREEDER aims at introducing the recent developments in Electrical Engineering to the undergraduate curricula, where three subjects in Renewable Energy (RE), Internet of Things (IoT) and Cyber Security (CS) will be developed. Also, three laboratories for training the students in the selected topics will be established in three different Jordanian partners (Universities).

The IREEDER Project is expected to produce three main outputs by the end of the project period, such as:

- Output 1: Teaching materials about the project topics (IoT, CS, RE) accompanied by experimental activities
- Output 2: Establishment of three labs (in three Jordanian universities) related to the project topics, accompanied by a server for a remote lab with virtual lab software at each university of the Jordanian partners
- Output 3: Training workshops in Europe and Jordan

In order to complete the outputs, IREEDER Project has endeavored to conduct various activities for its staff since November 2019. This deliverable contains the capacity building plan to be developed in the process of conducting the above-mentioned output activities. It is expected that they can be also used by those who will conduct the training courses in the long-term, after the end of the project.

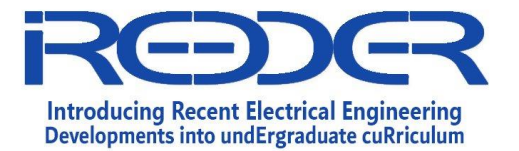

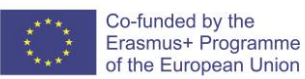

### <span id="page-5-0"></span>2. IoT lab Experiments

# *IoT Experience Lab Sheets*

# *Exp No.1 Arduino-Based RGB LED*

*-----*

*Prepared By: Eng. Samiha Alfalahat Reviewed by Dr. Saud Althunibat*

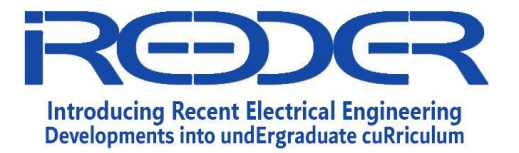

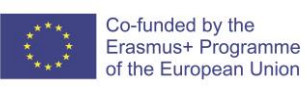

### 1.1.Experiment No. 1 : RGB LED

### <span id="page-6-1"></span><span id="page-6-0"></span>Introduction

An RGB LED is actually three small LEDs  $-$  one red, one green and one blue  $-$  inside a normal LED housing. This RGB LED has all t he internal LEDs share the same ground wire, so there are four legs in total. To turn on one color, ensure ground is connected, and then power one of the legs just as you would a regular LED. Don't forget the current-limiting resistors. If you turn on more than one color at a time, you will see the colors start to blend together to form a new color.

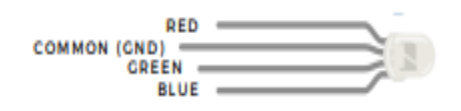

**ANALOG OUTPUT (PULSE-WIDTH MODULATION):** The digitalWrite() command can turn pins on (5V) or off (0V), but what if you want to output 2.5V? The analogWrite() command can output 2.5 volts by quickly switching a pin on and off so that it is only on 50 percent of the time (50% of 5V is 2.5V). By doing this, any voltage between 0 and 5V can be produced. This is what is known as Pulse-Width Modulation (PWM). It can create many different colors on the RGB LED.

### <span id="page-6-2"></span>Objectives

- Learn how to use Arduino IDE by write, verify, and upload the code
- Learn about the working concept of RGB Led
- Connect the project component to blink RGB LED

### <span id="page-6-3"></span>Experiment Components

- Arduino Microcontroller
- RGB LED
- Breadboard
- Resistors (330Ohm)
- **Wires**

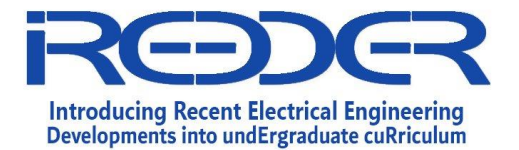

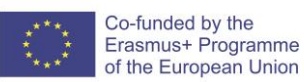

### <span id="page-7-0"></span>Experiment Procedure

• The RGD Led has three terminal for Red,Blue, and green colours,we need to connect these terminals to digital pins in Arduino, the COM terminal connection to gound. The circuit Diagrams below show two ways to control the RGB led. The RGB Mixed colors and RGD Night light.

### **1. RGB LED-Mixed Colors with delay**

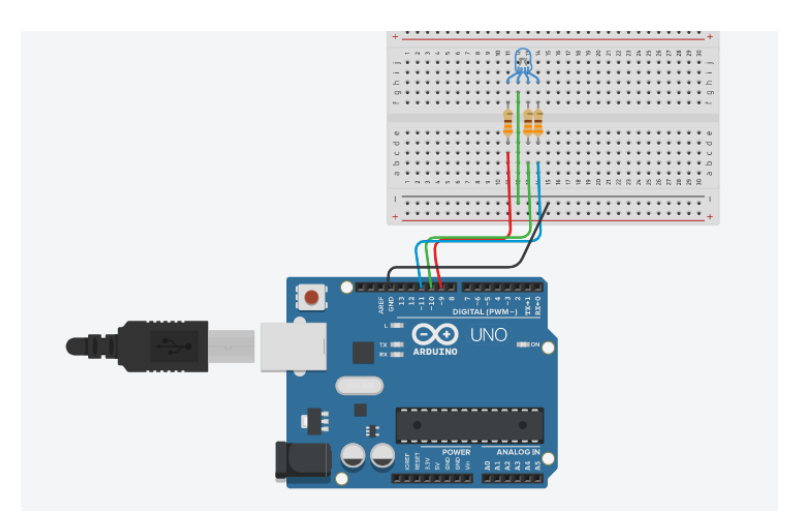

**Circuit Diagram**

### **Code Program**

**/\* SparkFun Inventor's Kit Circuit 1D-RGB \*/ //LEDs are connected to these pins int RedPin = 9; int GreenPin = 10; int BluePin = 11; void setup() { Serial.begin(9600); //start a serial connection with the computer**

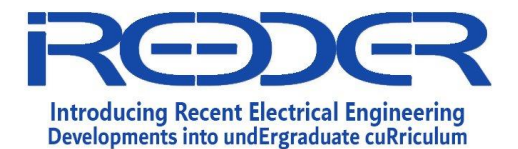

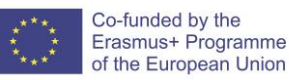

 **//set the LED pins to output pinMode(RedPin, OUTPUT); pinMode(GreenPin, OUTPUT); pinMode(BluePin, OUTPUT);**

**}**

**void loop() {**

 **red(); delay(300); blue(); delay(300); //short delay so that the printout is easier to read green(); delay(300); orange(); delay(300); yellow (); delay(300); cyan (); delay(300); void magenta(); delay(300); turnOff (); delay(1000); } void red () { //set the LED pins to values that make red analogWrite(RedPin, 100); analogWrite(GreenPin, 0); analogWrite(BluePin, 0); } void orange () { //set the LED pins to values that make orange analogWrite(RedPin, 100); analogWrite(GreenPin, 50); analogWrite(BluePin, 0); } void yellow () { //set the LED pins to values that make yellow analogWrite(RedPin, 100); analogWrite(GreenPin, 100); analogWrite(BluePin, 0);**

**}**

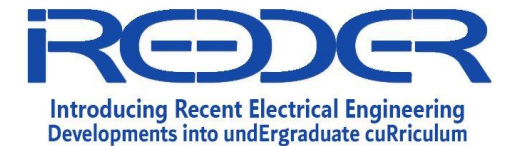

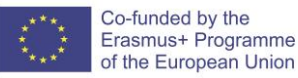

```
Void green () {
```

```
 //set the LED pins to values that make green
  analogWrite(RedPin, 0);
  analogWrite(GreenPin, 100);
  analogWrite(BluePin, 0);
}
void cyan () {
  //set the LED pins to values that make cyan
  analogWrite(RedPin, 0);
  analogWrite(GreenPin, 100);
  analogWrite(BluePin, 100);
}
void blue () {
  //set the LED pins to values that make blue
  analogWrite(RedPin, 0);
  analogWrite(GreenPin, 0);
  analogWrite(BluePin, 100);
}
void magenta () {
  //set the LED pins to values that make magenta
  analogWrite(RedPin, 100);
  analogWrite(GreenPin, 0);
  analogWrite(BluePin, 100);
}
void turnOff () {
  //set all three LED pins to 0 or OFF
  analogWrite(RedPin, 0);
  analogWrite(GreenPin, 0);
  analogWrite(BluePin, 0);
}
```
**2. RGB Night-Light**

**Circuit Diagram**

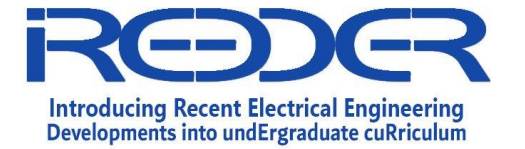

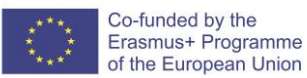

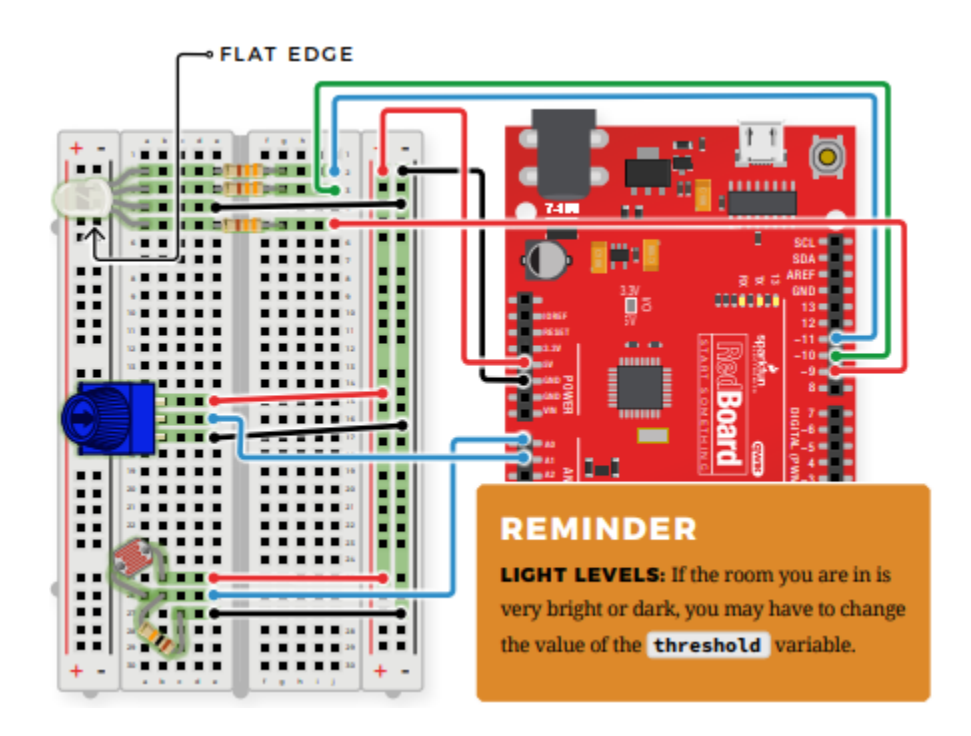

### **Code Program**

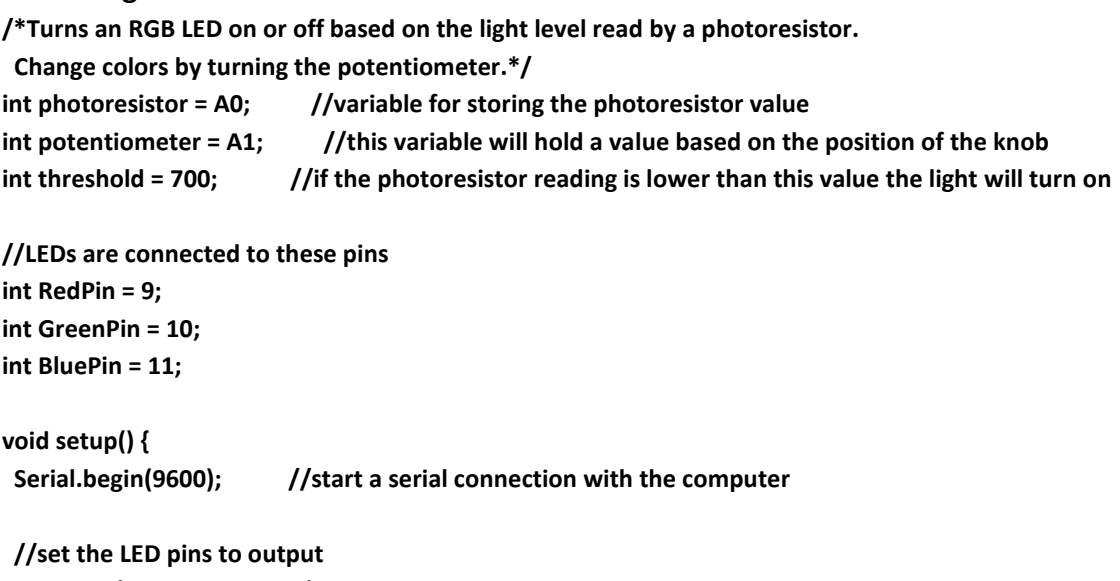

```
 pinMode(RedPin, OUTPUT);
 pinMode(GreenPin, OUTPUT);
 pinMode(BluePin, OUTPUT);
}
```
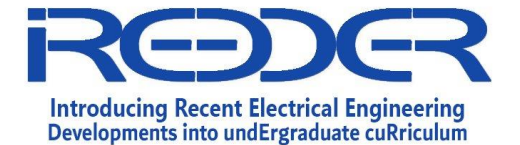

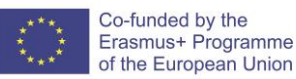

**void loop() {**

```
 photoresistor = analogRead(A0); //read the value of the photoresistor
  potentiometer = analogRead(A1);
 Serial.print("Photoresistor value:");
 Serial.print(photoresistor); //print the photoresistor value to the serial monitor
 Serial.print(" Potentiometer value:");
 Serial.println(potentiometer); //print the potentiometer value to the serial monitor
 if (photoresistor < threshold) { //if it's dark (the photoresistor value is below the threshold) turn the LED 
on
  //These nested if statements check for a variety of ranges and
  //call different functions based on the current potentiometer value.
  //Those functions are found at the bottom of the sketch.
  if (potentiometer > 0 && potentiometer <= 150)
    red();
   if (potentiometer > 150 && potentiometer <= 300)
    orange();
   if (potentiometer > 300 && potentiometer <= 450)
    yellow();
   if (potentiometer > 450 && potentiometer <= 600)
    green();
   if (potentiometer > 600 && potentiometer <= 750)
    cyan();
   if (potentiometer > 750 && potentiometer <= 900)
    blue();
   if (potentiometer > 900)
    magenta();
 }
 else { //if it isn't dark turn the LED off
 turnOff(); //call the turn off function }
 delay(100); //short delay so that the printout is easier to read
}
void red () {
 //set the LED pins to values that make red
 analogWrite(RedPin, 100);
 analogWrite(GreenPin, 0);
  analogWrite(BluePin, 0);
```
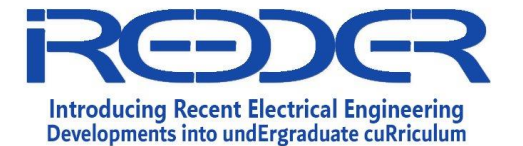

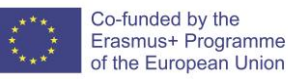

```
}
void orange () {
```

```
 //set the LED pins to values that make orange
  analogWrite(RedPin, 100);
  analogWrite(GreenPin, 50);
  analogWrite(BluePin, 0);
}
void yellow () {
  //set the LED pins to values that make yellow
  analogWrite(RedPin, 100);
  analogWrite(GreenPin, 100);
  analogWrite(BluePin, 0);
}
void green () {
  //set the LED pins to values that make green
  analogWrite(RedPin, 0);
  analogWrite(GreenPin, 100);
 analogWrite(BluePin, 0);
}
void cyan () {
  //set the LED pins to values that make cyan
  analogWrite(RedPin, 0);
  analogWrite(GreenPin, 100);
  analogWrite(BluePin, 100);
}
void blue () {
  //set the LED pins to values that make blue
  analogWrite(RedPin, 0);
  analogWrite(GreenPin, 0);
  analogWrite(BluePin, 100);
}
void magenta () {
  //set the LED pins to values that make magenta
  analogWrite(RedPin, 100);
  analogWrite(GreenPin, 0);
 analogWrite(BluePin, 100);
}
void turnOff () {
```
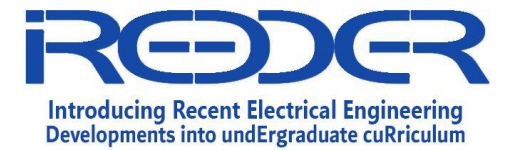

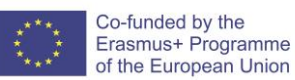

 **//set all three LED pins to 0 or OFF analogWrite(RedPin, 0); analogWrite(GreenPin, 0); analogWrite(BluePin, 0);**

**}**

### **Instructions for Preparation of Lab Report**

- Before preparing your report, complete the tasks and answer questions throughout the lab sheet.
- YOUR Report must include:
	- o Introduction: A brief about the experiment
	- o Material and Methods/ Procedure
	- o Analysis
	- o Results and Discussion
	- o Conclusion

### **Additional Exercises:**

### **will be selected by Lab instructor to provide students with different PV Module datasheet**

The End

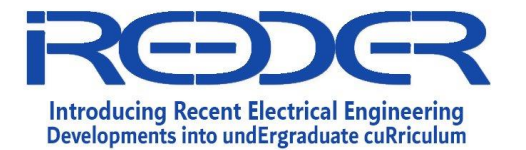

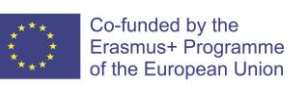

# *IoT Experience Lab Sheets*

# *Exp No.2 Buzzer and digital trumpet*

*-----*

*Prepared By: Eng. Samiha Alfalahat Reviewed by Dr. Saud Althunbat*

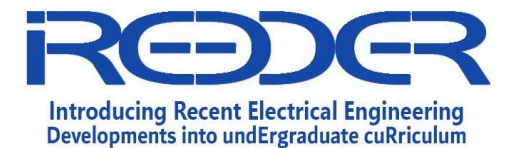

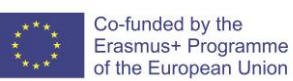

### Experiment No. 2: Buzzer and digital trumpet

### <span id="page-15-1"></span><span id="page-15-0"></span>Introduction

<span id="page-15-2"></span>**BUZZER**: The buzzer uses a small magnetic coil to vibrate a metal disc inside a plastic housing. By pulsing electricity through the coil at different rates, different frequencies (pitches) of sound can be produced. Attaching a potentiometer to the output allows you to limit the amount of current moving through the buzzer and lower its volume.

**TONE FUNCTION:** To control the buzzer, you will use the tone() function. This function is similar to PWM in that it generates a wave that is of a certain frequency on the specified pin. The frequency and duration can both be passed to the tone() function when calling it. To turn the tone off, you need to call noTone() or pass a duration of time for it to play and then stop. Unlike PWM, tone() can be used on any digital pin.

Each note has frequency please refer to below table

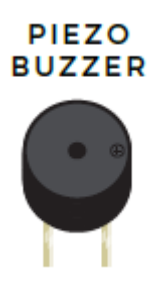

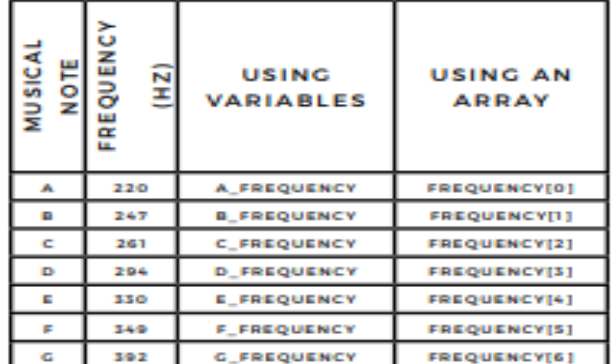

### Objectives:

1. In this circuit, you'll use the Red Board and a small buzzer to make music, and you'll learn how to program your own songs using arrays.

### <span id="page-15-3"></span>Experiment Components

- 1. Arduino Microntroller
- 2. Buzzer
- 3. Potentiometer

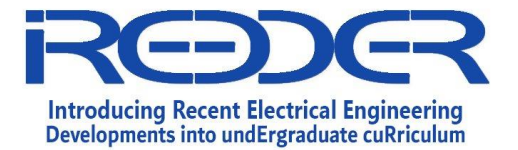

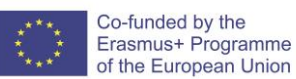

- 4. resistor
- 5. Wires

#### <span id="page-16-0"></span>Experiment Procedure

The Buzzer has positive terminal that must be connect to arduino through resistor, and negative terminal which connected to the gournd. The buzzer will act by produce a tone based on the potentiometer reading. the Diagram below show the connection.

### **Circuit Diagram**

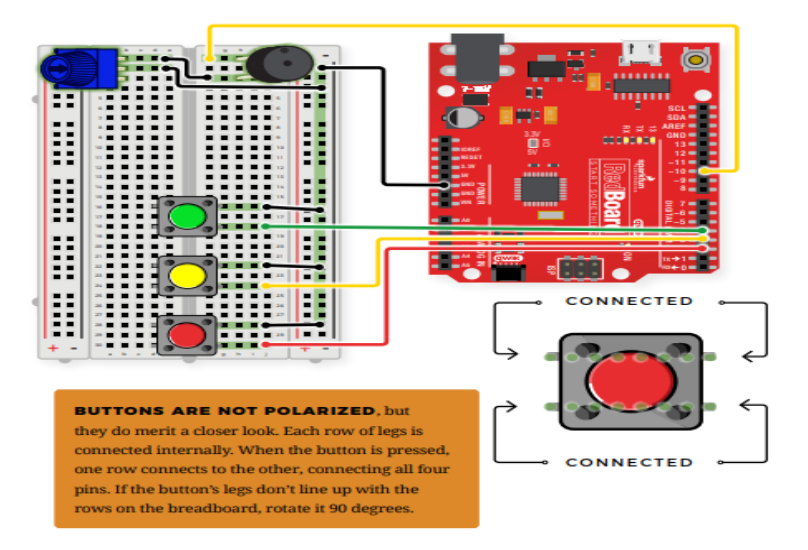

**Code Program //set the pins for the button and buzzer int firstKeyPin = 2; int secondKeyPin = 3; int thirdKeyPin = 4;**

**int buzzerPin = 10;**

### **void setup() {**

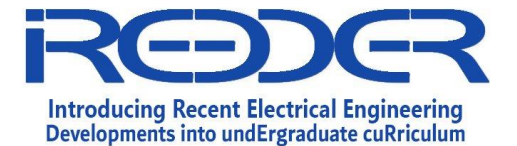

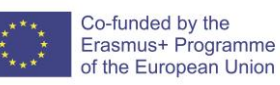

 **//set the button pins as inputs pinMode(firstKeyPin, INPUT\_PULLUP); pinMode(secondKeyPin, INPUT\_PULLUP); pinMode(thirdKeyPin, INPUT\_PULLUP);**

 **//set the buzzer pin as an output pinMode(buzzerPin, OUTPUT); }**

```
void loop() {
```

```
 if (digitalRead(firstKeyPin) == LOW) { //if the first key is pressed
   tone(buzzerPin, 262); //play the frequency for c
  }
  else if (digitalRead(secondKeyPin) == LOW) { //if the second key is pressed
   tone(buzzerPin, 330); //play the frequency for e
  }
  else if (digitalRead(thirdKeyPin) == LOW) { //if the third key is pressed
   tone(buzzerPin, 392); //play the frequency for g
  }
  else {
   noTone(buzzerPin); //if no key is pressed turn the buzzer off
  }
}
```
### **Instructions for Preparation of Lab Report**

- Before preparing your report, complete the tasks and answer questions throughout the lab sheet.
- **YOUR Report** must include:
	- o Introduction: A brief about the experiment
	- o Material and Methods/ Procedure
	- o Analysis
	- o Results and Discussion
	- o Conclusion

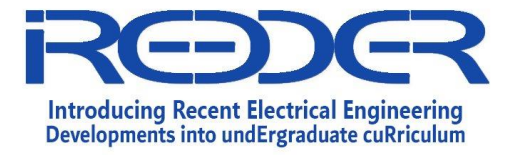

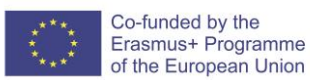

### **Additional Exercises:**

## **will be selected by Lab instructor to provide students with different PV Module datasheet**

The End

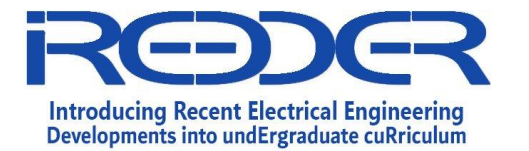

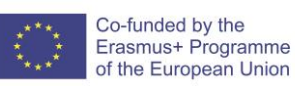

# *IoT Experience Lab Sheets*

# *Exp No.3: Motion Alarm Using Arduino*

*-----*

*Prepared By: Eng. Samiha Alfalaht Reviewed by Dr. Saud Althunibat*

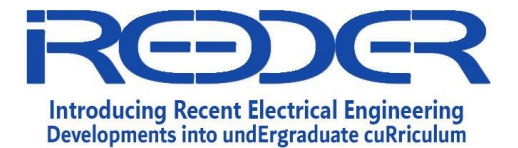

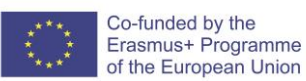

<span id="page-20-0"></span>Exp No.3: Motion Alarm Using Arduino

#### Introduction:

In this experiment we are going to control the motion of physical object connected to a servo motor. Based on readings come from an Ultrasonic sensor (Ultrasonic sensor: detect an object within specific area by using sound wave echo mechanism) an action taken by moving the servo motor with proper angle. And make a LED light turn ON or OFF accordingly. A sound alert raised from buzzer the there are any object motion detected.

#### <span id="page-20-1"></span>Objectives

1. To demonstrate the procedure of reading value and take physical action according to these reading

### <span id="page-20-2"></span>Experiment Components:

- 1. Arduino Microcontroller
- 2. Ultrasonic sensor
- 3. Servo motor
- 4. Breadboard
- 5. Buzzer
- 6. Led
- 7. Resistors
- 8. Wires

<span id="page-20-3"></span>Experiment Procedure

The Diagram below show the connection of this project

### **Circuit Diagram**

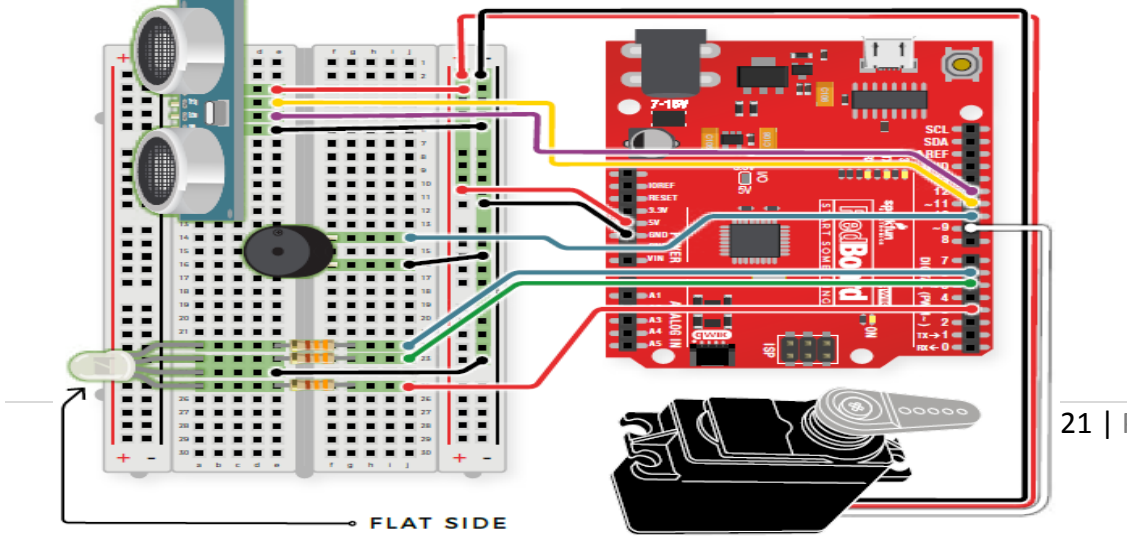

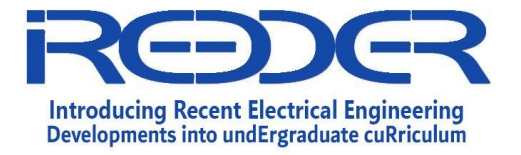

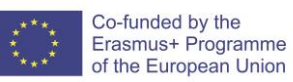

### **Code Program**

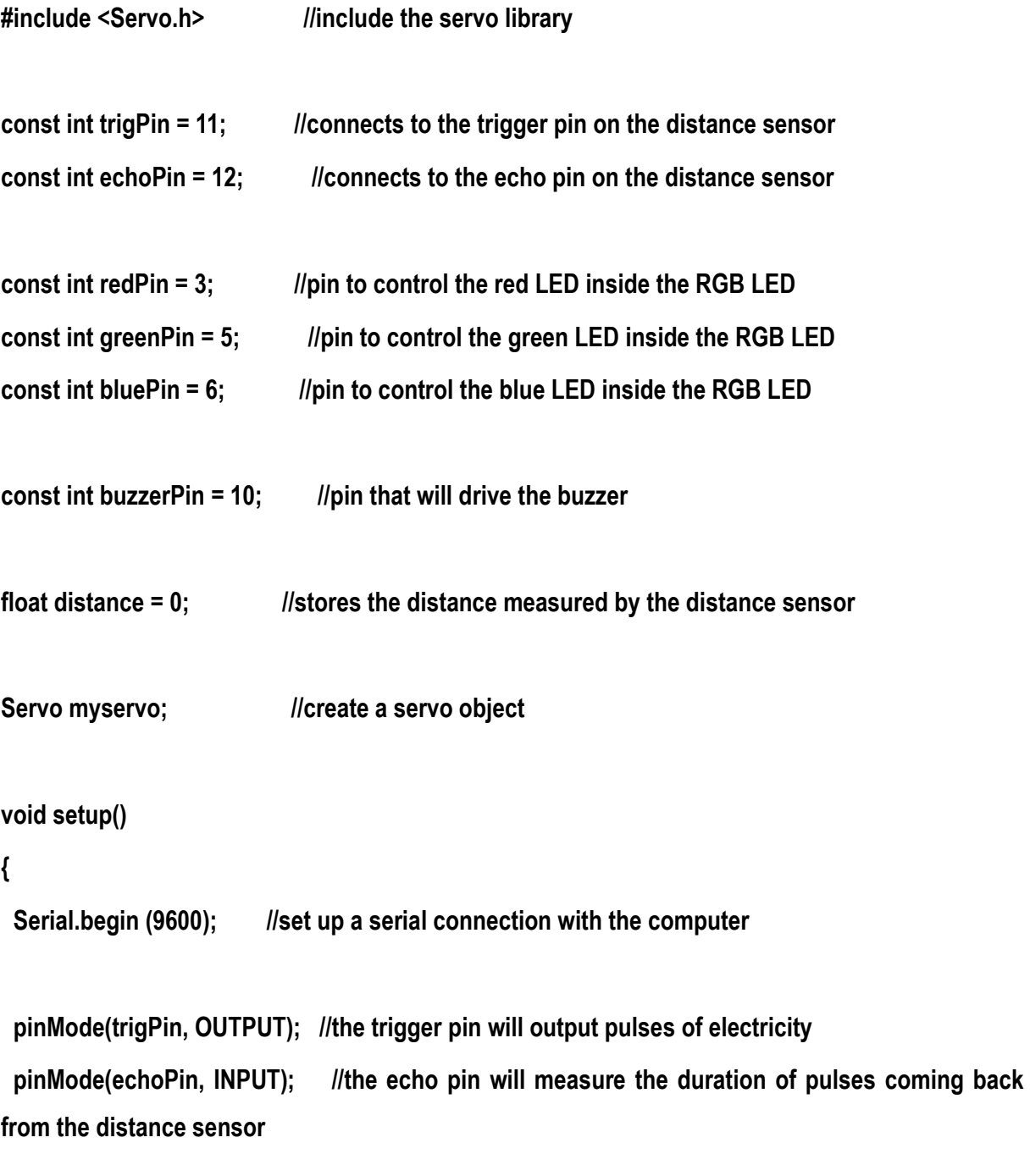

 **//set the RGB LED pins to output**

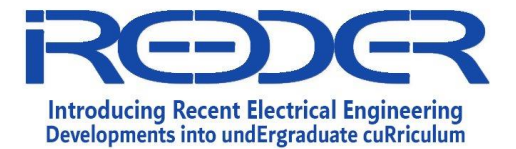

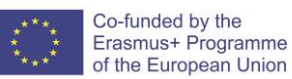

 **pinMode(redPin, OUTPUT); pinMode(greenPin, OUTPUT); pinMode(bluePin, OUTPUT);**

 **pinMode(buzzerPin, OUTPUT); //set the buzzer pin to output**

myservo.attach(9); //use pin 9 to control the servo

### **}**

```
void loop() {
```
 **distance = getDistance(); //variable to store the distance measured by the sensor**

 **Serial.print(distance); //print the distance that was measured Serial.println(" in"); //print units after the distance**

 **if (distance <= 10) { //if the object is close**

 **//make the RGB LED red**

 **analogWrite(redPin, 255);**

 **analogWrite(greenPin, 0);**

 **analogWrite(bluePin, 0);**

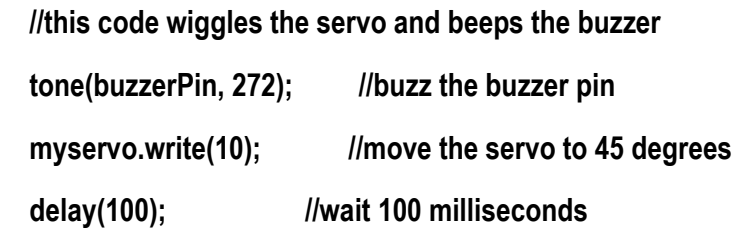

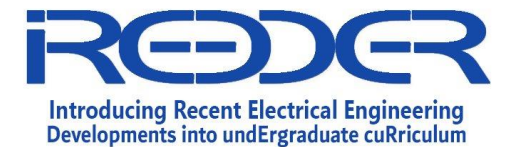

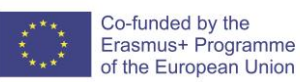

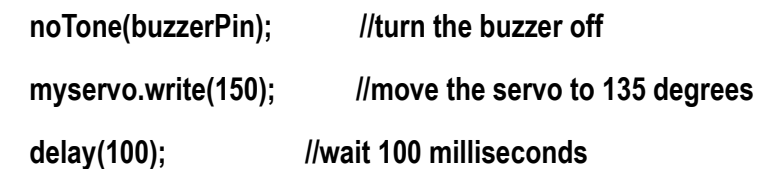

 **} else if (10 < distance && distance < 20) { //if the object is a medium distance**

 **//make the RGB LED yellow analogWrite(redPin, 255); analogWrite(greenPin, 50); analogWrite(bluePin, 0);**

 **} else { //if the object is far away**

 **//make the RGB LED green analogWrite(redPin, 0); analogWrite(greenPin, 255); analogWrite(bluePin, 0);**

 **}**

 **delay(50); //delay 50ms between each reading }**

**//------------------FUNCTIONS-------------------------------**

**//RETURNS THE DISTANCE MEASURED BY THE HC-SR04 DISTANCE SENSOR**

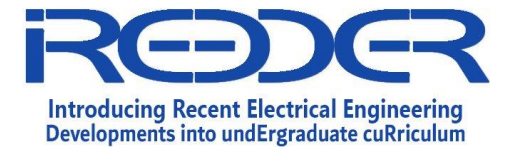

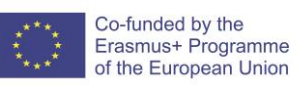

### **float getDistance()**

```
{
```
 **float echoTime; //variable to store the time it takes for a ping to bounce off an object float calculatedDistance; //variable to store the distance calculated from the echo time**

 **//send out an ultrasonic pulse that's 10ms long**

 **digitalWrite(trigPin, HIGH);**

 **delayMicroseconds(10);**

 **digitalWrite(trigPin, LOW);**

```
echoTime = pulseIn(echoPin, HIGH); //use the pulsein command to see how long it takes for
the
```
 **//pulse to bounce back to the sensor**

 **calculatedDistance = echoTime / 148.0; //calculate the distance of the object that reflected the pulse (half the bounce time multiplied by the speed of sound)**

 **return calculatedDistance; //send back the distance that was calculated**

**}**

### **Instructions for Preparation of Lab Report**

- Before preparing your report, complete the tasks and answer questions throughout the lab sheet.
- **YOUR Report** must include:
	- o Introduction: A brief about the experiment

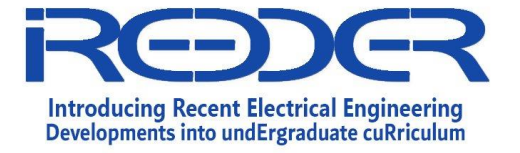

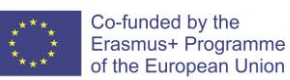

- o Material and Methods/ Procedure
- o Analysis
- o Results and Discussion
- o Conclusion

### **Additional Exercises:**

### **will be selected by Lab instructor to provide students with different PV Module datasheet**

The End

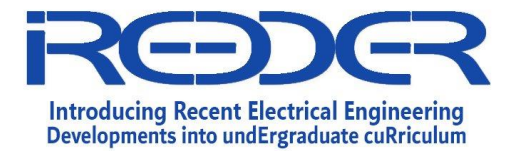

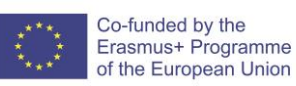

# *IoT Experience Lab Sheets*

# *Exp No.4: Arduino based Autonomous Robot*

*Prepared By: Eng. Samiha Alfalahat Reviewed by Dr. Saud Althunibat*

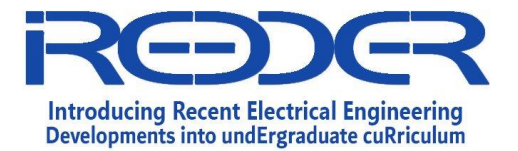

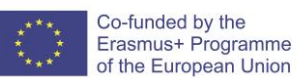

### <span id="page-27-0"></span>1.2. Experiment No. 4

#### <span id="page-27-1"></span>Introduction

This **LAB** describes the Autonomous vehicle smart movement. This Robot navigates the world on its own. When the robot senses an object using the distance sensor, it will back up and change course. This kind of system is used in Mars rovers, autonomous cars and the bots built for all kinds of robotics competitions.

#### <span id="page-27-2"></span>Objectives

2. Build a complete autonomous Robot which be able to detect an obstacle and make a

movement based on sensed reading.

#### <span id="page-27-3"></span>Experiment Components:

- 1. Arduino Microcontroller
- 2. Breadboard
- 3. Ultrasonic sensor
- 4. Switch or push button
- 5. Two DC Motors
- 6. Wheels
- 7. DC Motor Driver

#### <span id="page-27-4"></span>Experiment Procedure

In this lab the switch will turn On or OFF the robot, If the switch is turned on,

If no obstacle is detected, then drive forward. If an obstacle is detected, stop, back up, and turn right. If no obstacle is detected, start driving forward again. The below Diagram show the connections.

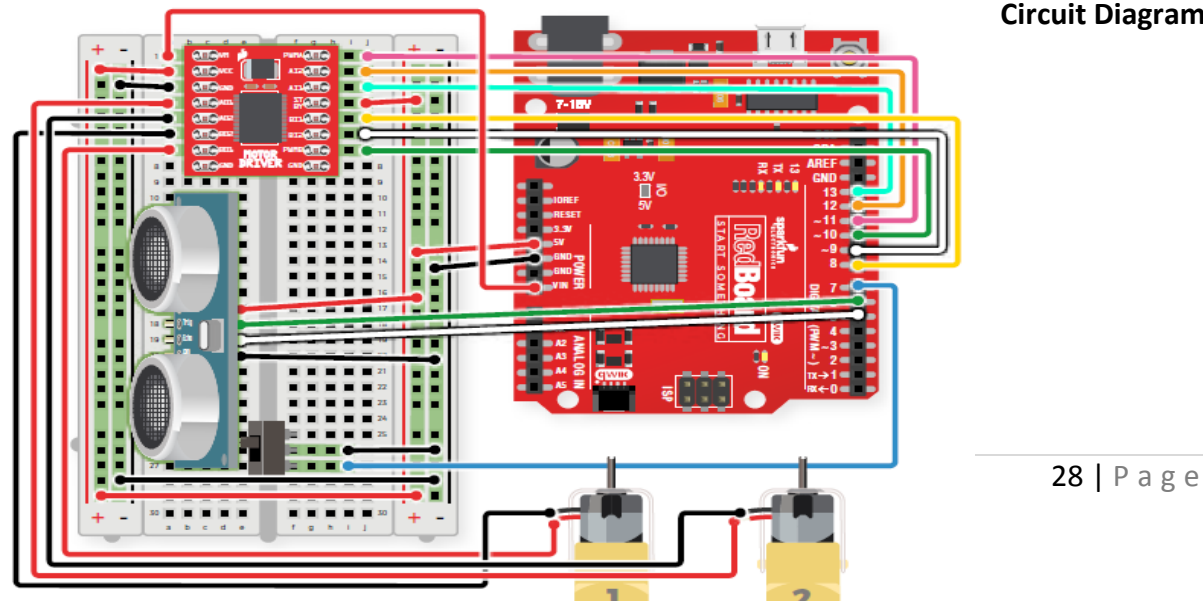

### **Circuit Diagram**

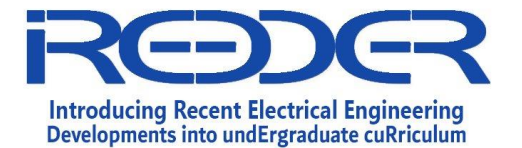

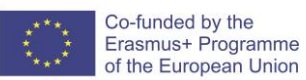

### **Code Program:**

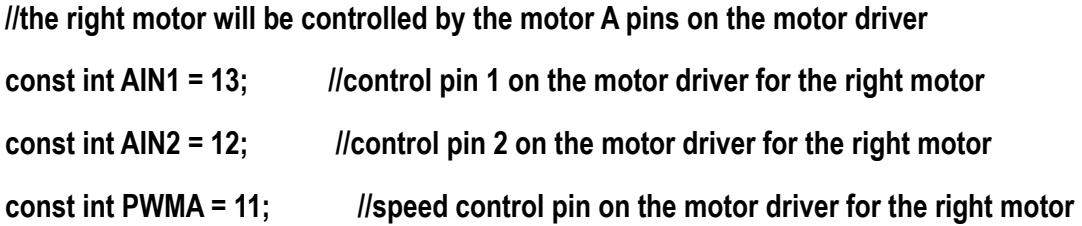

**//the left motor will be controlled by the motor B pins on the motor driver**

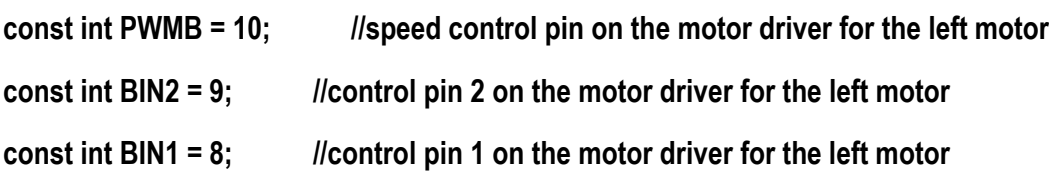

**//distance variables const int trigPin = 6; const int echoPin = 5;**

- int switchPin = 7; *//switch to turn the robot on and off*
- **float distance = 0; //variable to store the distance measured by the distance sensor**

**//robot behaviour variables**

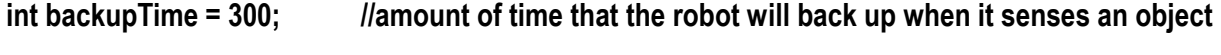

int turnTime = 200; *//amount that the robot will turn once it has backed up* 

**/\*\*\*\*\*\*\*\*\*\*\*\*\*\*\*\*\*\*\*\*\*\*\*\*\*\*\*\*\*\*\*\*\*\*\*\*\*\*\*\*\*\*\*\*\*\*\*\*\*\*\*\*\*\*\*\*\*\*\*\*\*\*\*\*\*\*\*\*\*\*\*\*\*\*\*\*\*\*\*\*/**

### **void setup()**

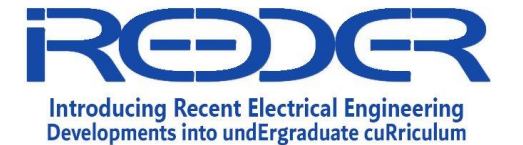

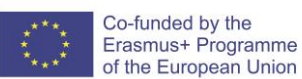

**{**

 **pinMode(trigPin, OUTPUT); //this pin will send ultrasonic pulses out from the distance sensor pinMode(echoPin, INPUT); //this pin will sense when the pulses reflect back to the distance** 

**sensor**

 **pinMode(switchPin, INPUT\_PULLUP); //set this as a pullup to sense whether the switch is flipped**

```
 //set the motor control pins as outputs
 pinMode(AIN1, OUTPUT);
```
 **pinMode(AIN2, OUTPUT);**

 **pinMode(PWMA, OUTPUT);**

```
 pinMode(BIN1, OUTPUT);
 pinMode(BIN2, OUTPUT);
 pinMode(PWMB, OUTPUT);
```
Serial.begin(9600); //begin serial communication with the computer  **Serial.print("To infinity and beyond!"); //test the serial connection**

**}**

```
/********************************************************************************/
```
**void loop()**

**{**

 **//DETECT THE DISTANCE READ BY THE DISTANCE SENSOR**

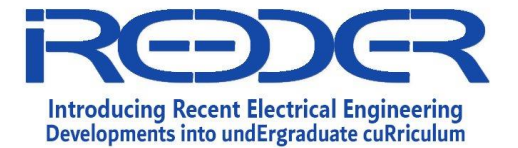

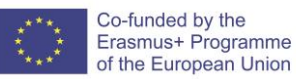

 **distance = getDistance();**

 **Serial.print("Distance: ");**

 **Serial.print(distance);**

Serial.println(" in"); // print the units

 **if (digitalRead(switchPin) == LOW) { //if the on switch is flipped**

 **if (distance < 10) { //if an object is detected**

 **//back up and turn**

 **Serial.print(" ");**

 **Serial.print("BACK!");**

 **//stop for a moment rightMotor(0); leftMotor(0);**

 **delay(200);**

 **//back up**

 **rightMotor(-255);**

 **leftMotor(-255);**

 **delay(backupTime);**

 **//turn away from obstacle rightMotor(255); leftMotor(-255); delay(turnTime);**

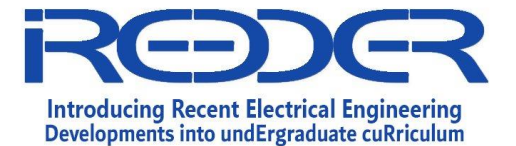

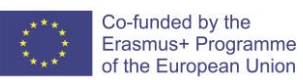

```
 } else { //if no obstacle is detected drive forward
    Serial.print(" ");
    Serial.print("Moving...");
    rightMotor(255);
    leftMotor(255);
   }
  } else { //if the switch is off then stop
   //stop the motors
   rightMotor(0);
   leftMotor(0);
  }
  delay(50); //wait 50 milliseconds between readings
}
/********************************************************************************/
void rightMotor(int motorSpeed) //function for driving the right motor
{
  if (motorSpeed > 0) //if the motor should drive forward (positive speed)
  {
   digitalWrite(AIN1, HIGH); //set pin 1 to high
   digitalWrite(AIN2, LOW); //set pin 2 to low
  }
```
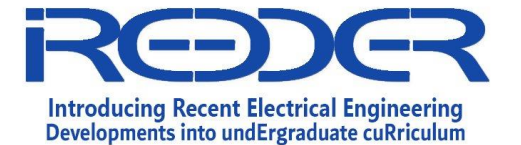

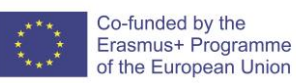

```
else if (motorSpeed < 0) //if the motor should drive backward (negative speed)
  {
   digitalWrite(AIN1, LOW); //set pin 1 to low
   digitalWrite(AIN2, HIGH); //set pin 2 to high
  }
 else //if the motor should stop
  {
   digitalWrite(AIN1, LOW); //set pin 1 to low
   digitalWrite(AIN2, LOW); //set pin 2 to low
  }
 analogWrite(PWMA, abs(motorSpeed)); //now that the motor direction is set, drive it at
the entered speed
}
/********************************************************************************/
void leftMotor(int motorSpeed) //function for driving the left motor
{
 if (motorSpeed > 0) //if the motor should drive forward (positive speed)
  {
   digitalWrite(BIN1, HIGH); //set pin 1 to high
   digitalWrite(BIN2, LOW); //set pin 2 to low
  }
 else if (motorSpeed < 0) lif the motor should drive backward (negative speed)
  {
   digitalWrite(BIN1, LOW); //set pin 1 to low
   digitalWrite(BIN2, HIGH); //set pin 2 to high
 }
```
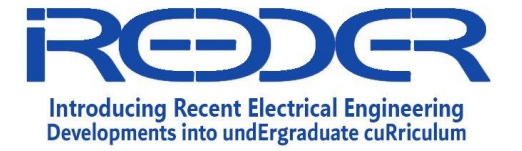

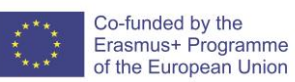

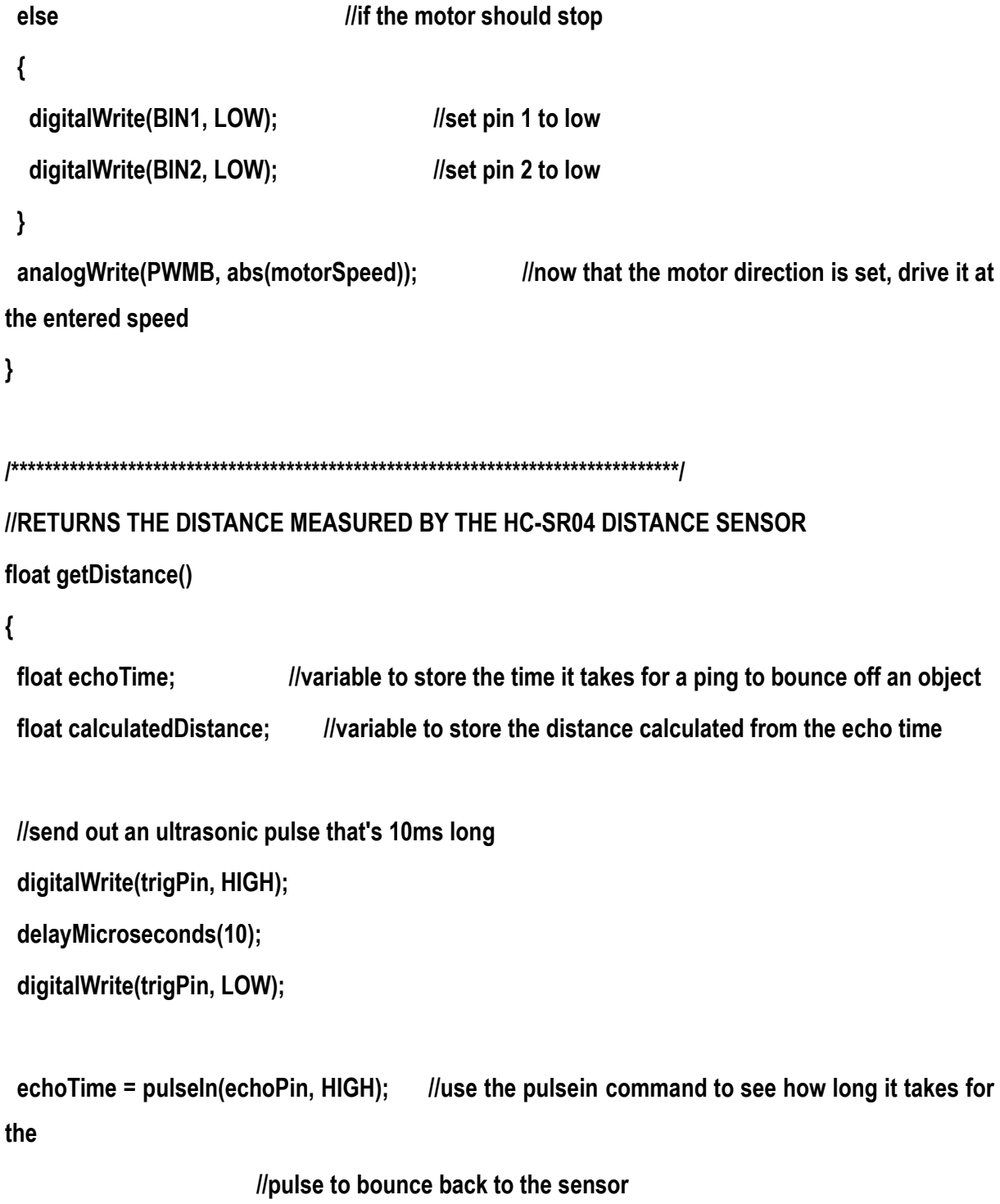

 **calculatedDistance = echoTime / 148.0; //calculate the distance of the object that reflected the pulse (half the bounce time multiplied by the speed of sound)**

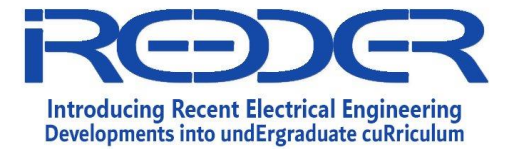

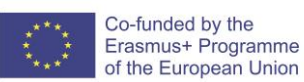

 **return calculatedDistance; //send back the distance that was calculated**

**}**

### **Instructions for Preparation of Lab Report**

- Before preparing your report, complete the tasks and answer questions throughout the lab sheet.
- **YOUR Report** must include:
	- o Introduction: A brief about the experiment
	- o Material and Methods/ Procedure
	- o Analysis
	- o Results and Discussion
	- o Conclusion

### **Additional Exercises:**

**will be selected by Lab instructor to provide students with different PV Module datasheet**

The End

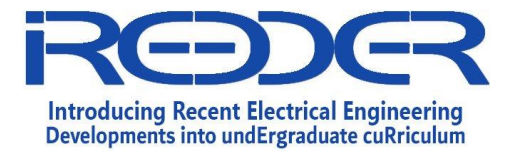

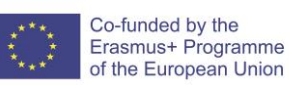

# *IoT Experience Lab Sheets*

# *Exp No.5: Introduction RASLinux OS*

*Prepared By: Eng. Samiha Alfalahat Reviewed by Dr. Saud Althunibat*
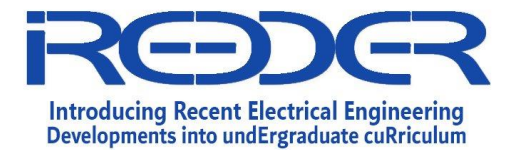

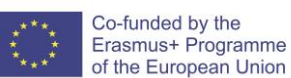

# 1.3. Experiment No. 5

#### Introduction

Raspberry Pi OS is a free operating system based on Debian, optimised for the Raspberry Pi hardware, and is the recommended operating system for normal use on a Raspberry Pi. The OS comes with over 35,000 packages: precompiled software bundled in a nice format for easy installation on your Raspberry Pi.

Raspberry Pi OS is under active development, with an emphasis on improving the stability and performance of as many Debian packages as possible on Raspberry Pi.

#### **Objectives**

- 1. How to work with Raspain operating system of raspberry Pi
- 2. Use the terminal to execute commands

#### Experiment Components:

- 1. ETS IoT Kit
- 2. SD card to install the OS

#### Experiment Procedure

It's important to keep your Raspberry Pi up to date. The first and probably the most important reason is security. A device running Raspberry Pi OS contains millions of lines of code that you rely on. Over time, these millions of lines of code will expose well-known vulnerabilities, which are documented in [publicly available databases](https://cve.mitre.org/index.html) meaning that they are easy to exploit. The only way to mitigate these exploits as a user of Raspberry Pi OS is to keep your software up to date, as the upstream repositories track CVEs closely and try to mitigate them quickly.

#### Keeping your Operating System up to Date

APT keeps a list of software sources on your Raspberry Pi in a file at /etc/apt/sources.list. Before installing software, you should update your package list with apt update. Go ahead and open a Terminal window and type:

#### *>>sudo apt update*

Next, upgrade all your installed packages to their latest versions with the following command:

*>>sudo apt full-upgrade*

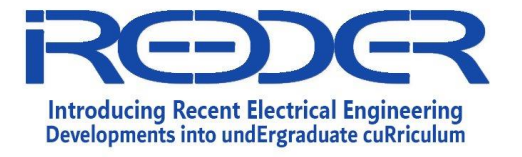

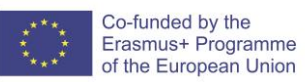

# **General Linux Commands using Terminal (BASH)**

# **File Commands**

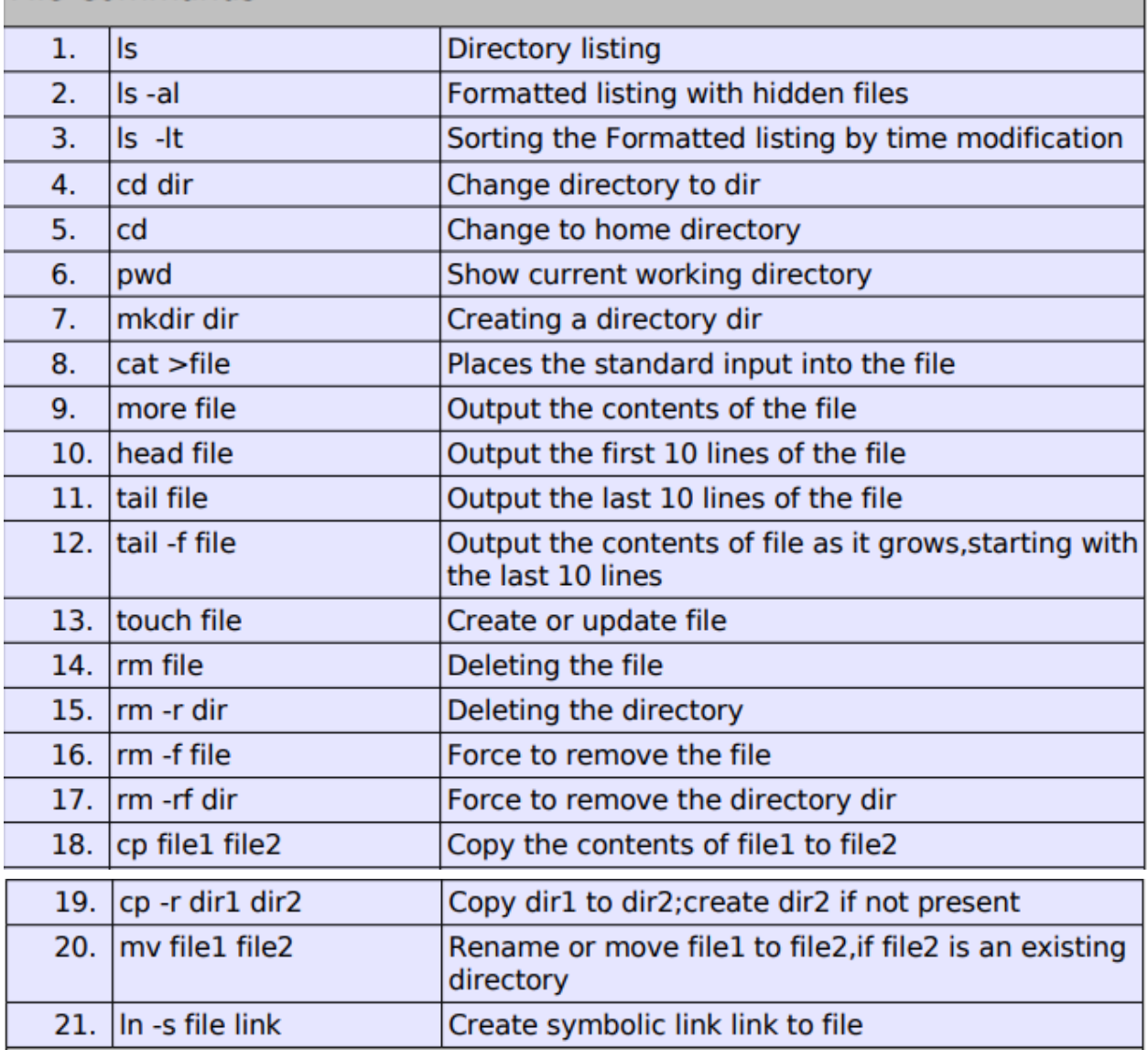

# **File permission**

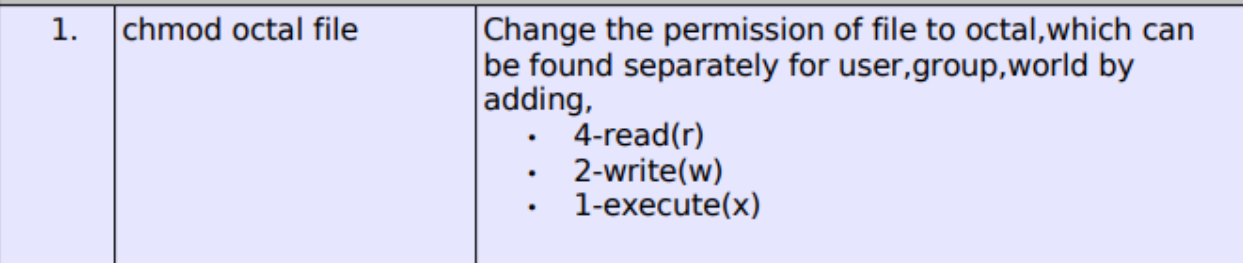

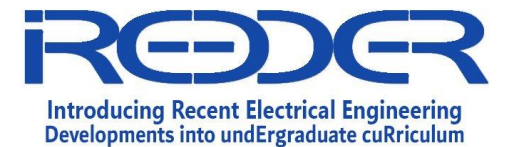

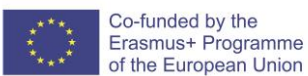

#### **Installing Python using command line**

you can start the installation of Python 3.X with the command:

>>sudo apt install python3.x >>python –version

#### **Open and write python code file**

You can use any file editor available in your OS we are going to use (NANO editor) >> nano example.py After wrint the python code press(CTRL+X), press Y to save your changes, you can execute your code by writing the following command on shell >>sudo python example.py

#### **Instructions for Preparation of Lab Report**

- Before preparing your report, complete the tasks and answer questions throughout the lab sheet.
- **YOUR Report** must include:
	- o Introduction: A brief about the experiment
	- o Material and Methods/ Procedure
	- o Analysis
	- o Results and Discussion
	- o Conclusion

#### **Additional Exercises:**

# **will be selected by Lab instructor to provide students with different PV Module datasheet**

The End

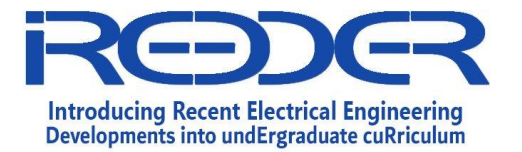

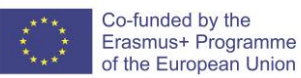

# *Exp No.6:LED blincking using ETS IoT Kit*

*Prepared By: Eng. Samiha Alfalahat Reviewed by Dr. Saud Althunibat*

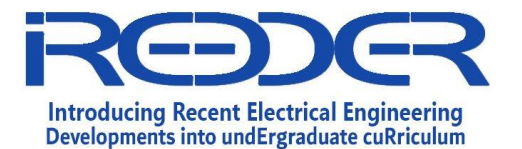

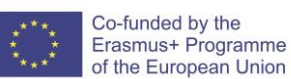

# 1.4. Experiment No. 6

#### Introduction

Red, blue, and green LEDs are referred to as RGB LEDs. RGB LED products combine three colors to create over 16 million different light hues. Furthermore, pigment colors like brown or pink are difficult, if not impossible, to achieve. RGB LED controllers operate on a much simpler premise. To create a specific color mix, they change the power on each of the three channels (red, green, and blue). To generate a purple color, for example, the red and blue channels would be turned on, while the green channel would be completely turned off.

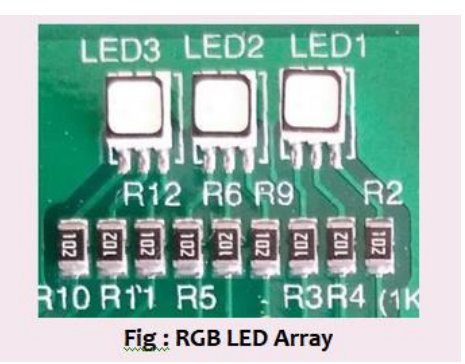

#### Objectives

1. This Experiment is used to blink the RGB LEDs in the ETS IoT Trainer kit

# Experiment Components:

- ETS IoT Trainer Kit
- 2. Power adaptor
- 3. Monitor
- 4. HDMI to VGI converter
- 5. Mouse and Keyboard

#### Experiment Procedure

Here, we're working with RGB LEDs, which come in a variety of colors and can be combined with red, green, and blue. The blinking program below uses LED 1 as RED, LED 2 as Green, and LED 3 as Blue.

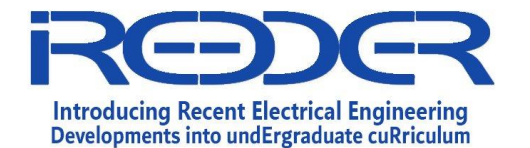

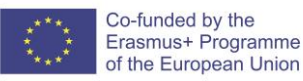

# **Circuit Diagram**

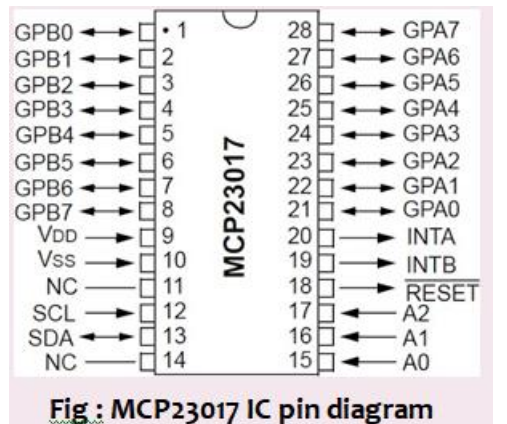

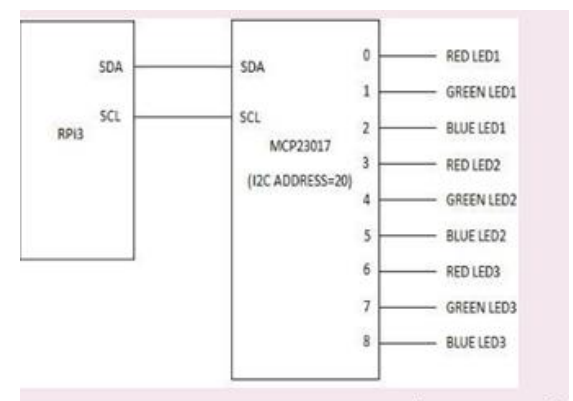

MCP23017 with Raspberry pi (On Board)

# **Code Program**

#### #mcp23017 library

pathimport sys

sys.path.append('/home/pi/Adafruit-Raspberry-Pi-Python-Code- legacy/Adafruit\_MCP230xx') from Adafruit\_MCP230XX import Adafruit\_MCP230XXimport time

# #mcp IC configuration

mcp = Adafruit\_MCP230XX(busnum = 1, address = 0x20, num\_gpios = 16) # MCP23017

#mcp input/output configuration mcp.config(0,mcp.OUPUT) mcp.config(1, mcp.OUTPUT) mcp.config(2, mcp.OUTPUT) mcp.config(3, mcp.OUTPUT) mcp.config(4, mcp.OUTPUT) mcp.config(5, mcp.OUTPUT) mcp.config(6, mcp.OUTPUT) mcp.config(7, mcp.OUTPUT) mcp.config(8, mcp.OUTPUT)

try:

while True:

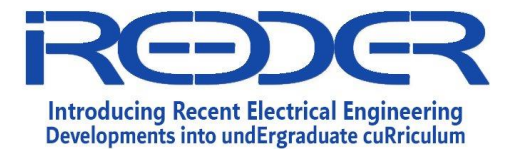

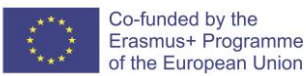

#RGB LED blink mcp.output(0, 1) mcp.output(4, 1) mcp.output(8, 1) time.sleep(1) mcp.output(0, 0) mcp.output(4, 0) mcp.output(8, 0)time.sleep(1)

except KeyboardInterrupt:

#Ctrl+C and stop the programmcp.output(0, 0) mcp.output(1, 0) mcp.output(2, 0) mcp.output(3, 0) mcp.output(4, 0) mcp.output(5, 0) mcp.output(6, 0) mcp.output(7, 0) mcp.output(8, 0)

# **Instructions for Preparation of Lab Report**

- Before preparing your report, complete the tasks and answer questions throughout the lab sheet.
- **YOUR Report** must include:
	- o Introduction: A brief about the experiment
	- o Material and Methods/ Procedure
	- o Analysis
	- o Results and Discussion

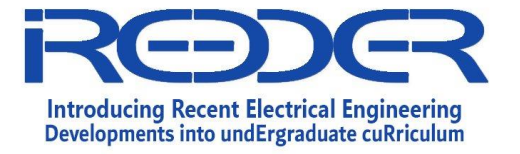

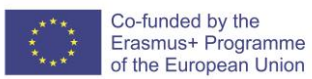

o Conclusion

**Additional Exercises:** 

# **will be selected by Lab instructor to provide students with different PV Module datasheet**

The End

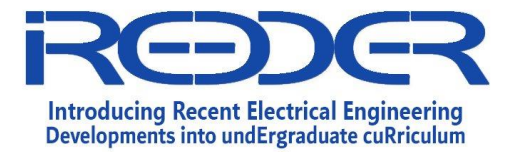

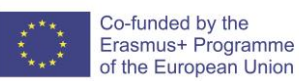

# *Exp No.7 Push Button based LED control using ETS IoT Kit*

*Prepared By: Eng. Samiha Alfalahat Reviewed by Dr. Saud Althunibat*

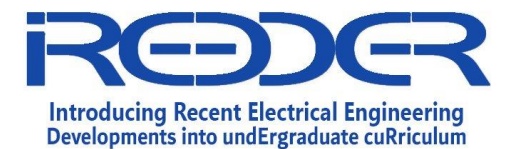

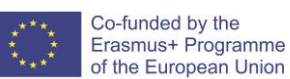

# 1.5. Experiment No. 7

#### Introduction

This **LAB** describes the Push-Buttons are normally-open tactile switches. Push buttons allow us to power the circuit or make any particular connection only when we press the button. Simply, it makes the circuit connected when pressed and breaks when released. A push button is also used for triggering of the SCR by gate terminal

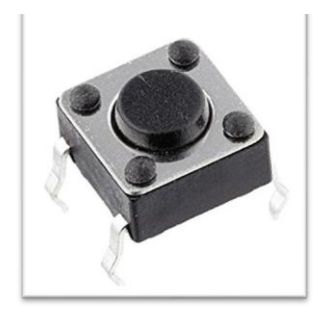

#### Objectives

1. In this Experiment the is study about control the RGB LEDs by pressing the Pushbutton

#### Experiment Components:

- ETS IoT Trainer Kit
- 2. Power adaptor
- 3. Monitor
- 4. HDMI to VGI converter
- 5. Mouse and Keyboard

#### Experiment Procedure

We used the push button to turn on and off the LEDs in the ETS IoT Kit. In the following program, if we press Switch 1, all three RGB LEDs will glow in that LED 1 will be RED, LED 2 will be GREEN, and LED 3 will be BLUE. The MCP23017 IC is used to connect all of the LEDs and switches in an I2C fashion.

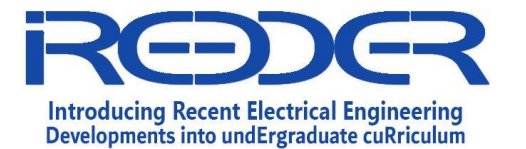

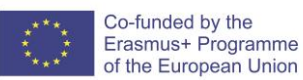

# **Circuit Diagram**

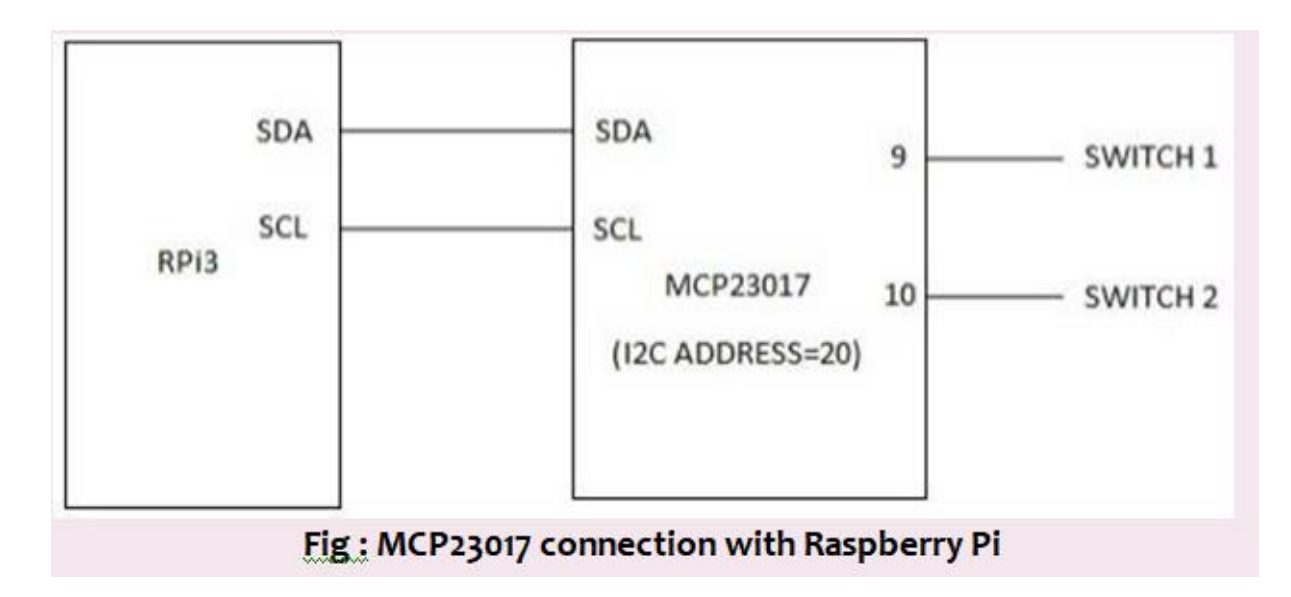

#### **Code Program**

import sys

sys.path.append('/home/pi/Adafruit-Raspberry-Pi-Python-Code- legacy/Adafruit\_MCP230xx')

from Adafruit\_MCP230XX import Adafruit\_MCP230XXimport time

mcp = Adafruit\_MCP230XX(busnum = 1, address =  $0x20$ , num\_gpios = 16)

# MCP23017# Set pin 3 to input with the pullup resistor enabled

mcp.config(9, mcp.INPUT) mcp.pullup(9, 1) mcp.config(10, mcp.INPUT) mcp.pullup(10, 1) mcp.config(0, mcp.OUTPUT) mcp.config(1, mcp.OUTPUT) mcp.config(2, mcp.OUTPUT) mcp.config(3, mcp.OUTPUT) mcp.config(4, mcp.OUTPUT) mcp.config(5, mcp.OUTPUT) mcp.config(6, mcp.OUTPUT)

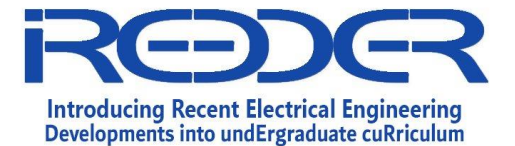

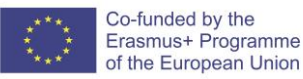

mcp.config(7, mcp.OUTPUT) mcp.config(8, mcp.OUTPUT)

while (True):

print "Pin  $9 = \%d$ " % (mcp.input(9)) print "Pin  $10 = %d" % (mcp.input(10))$ pin9=mcp.input(9) pin10=mcp.input(10) #time.sleep(2) if (pin9==0): mcp.output(0,1) elif (pin10==0): mcp.output(4,1) else: mcp.output(0,0) mcp.output(4,0)

# **Instructions for Preparation of Lab Report**

- Before preparing your report, complete the tasks and answer questions throughout the lab sheet.
- **YOUR Report** must include:
	- o Introduction: A brief about the experiment
	- o Material and Methods/ Procedure
	- o Analysis
	- o Results and Discussion
	- o Conclusion

# **Additional Exercises:**

# **will be selected by Lab instructor to provide students with different PV Module datasheet**

The End

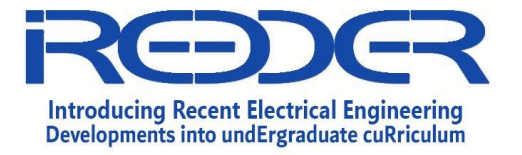

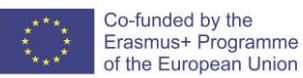

# *Exp No.8:OLED Display using ETS IoT Kit*

*Prepared By: Eng. Samiha Alfalahat Reviewed by Dr. Saud Althunibat*

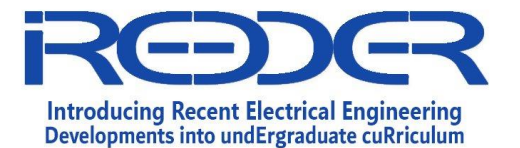

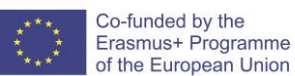

# 1.6. Experiment No. 8

#### Introduction

The acronym 'OLED' stands for Organic Light-Emitting Diode, which is a technology that uses LEDs to produce light from organic molecules.

These organic LEDs are used to make what are regarded as the best display panels in the world. Aside from the previously mentioned advantages of OLED displays, some disadvantages include: It has a shorter lifespan than some other display technologies. This shorter lifetime is primarily due to the blue organic material, but it improves over time due to moisture migration. Poor readability in direct sunlight

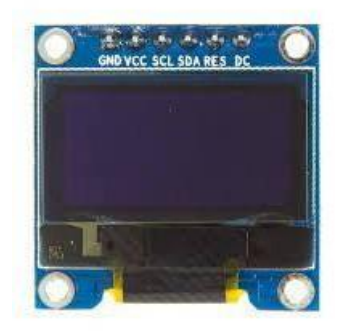

Objectives

1. study about the OLED Display and its functionality

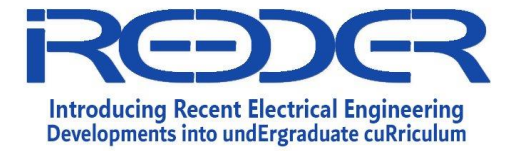

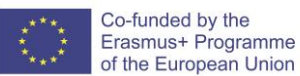

#### Experiment Components:

- 1. ETS IoT Trainer Kit
- 2. Power adaptor
- 3. Monitor
- 4. HDMI to VGI converter
- 5. Mouse and Keyboard

#### Experiment Procedure

The experiment is designed to work with the ETS IoT Kit's OLED Display.

The Raspberry Pi is connected to the OLED display via I2C.The ETS IoT Kit's OLED displays the temperature, humidity, and pressure of the room using the BME 280 sensor. we will investigate the BME 280 in relation to the following experiment.

#### **Circuit Diagram**

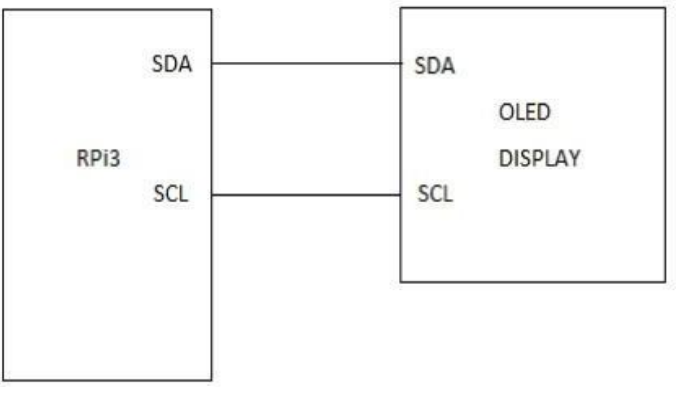

**Fig : OLED connection with Raspberry Pi**

# **Code Program**

import sys

sys.path.append('/home/pi/Adafruit-Raspberry-Pi-Python-Code-legacy/BME280') import BME280 as BME import time

import Adafruit\_SSD1306

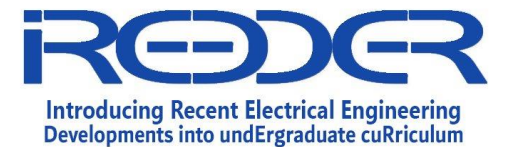

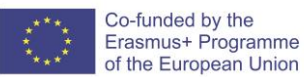

from PIL import Image from PIL import ImageDraw from PIL import ImageFont # Raspberry Pi pin configuration:

 $RST = 24$ 

# Note you can change the I2C address by passing an i2c\_address parameter like: disp = Adafruit\_SSD1306.SSD1306\_128\_64(rst=RST, 2c\_address=0x3C)

#### # Initialize library.

disp.begin() ImageDraw # Clear display. disp.clear() disp.display()

# #Create blank image for drawing.

#Make sure to create image with mode '1' for 1-bit color. width = disp.width  $hei$ cht = disp.height image = Image.new('1', (width, height))

# Get drawing object to draw on image. draw = imageDraw.Draw(image)

# Draw a black filled box to clear the image. draw.rectangle((0,0,width,height), outline=0, fill=0)

# Draw some shapes.

**### First define some constants to allow easy resizing of shapes.** 

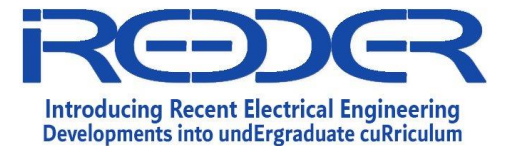

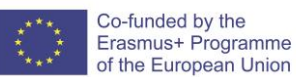

```
padding = 2
top = padding
```
# Move left to right keeping track of the current x position for drawing shapes.

 $x =$  padding

# # Load default font.

font = ImageFont.load\_default()

```
temperature,pressure,humidity = BME.readBME280All()#Write
two lines of text.
draw.text((x, top), "Temperature: "+str(temperature), font=font, fill=1)
draw.text((x, top+20), "Pressure: "+str(pressure), font=font, fill=1) draw.text((x, 
top+40), "Humidity: "+str(humidity), font=font, fill=1)
#Display image.
disp.image(image)
disp.display()
time.sleep(5)
```
# **Instructions for Preparation of Lab Report**

- Before preparing your report, complete the tasks and answer questions throughout the lab sheet.
- **YOUR Report** must include:
	- o Introduction: A brief about the experiment
	- o Material and Methods/ Procedure
	- o Analysis
	- o Results and Discussion
	- o Conclusion

#### **Additional Exercises:**

# **will be selected by Lab instructor to provide students with different PV Module datasheet**

The End

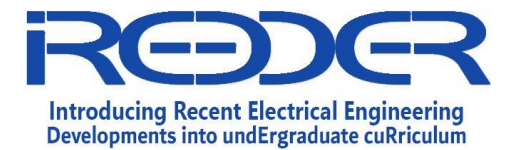

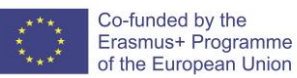

# *Exp No.9: [Tempreture,Humidity,pressure monotiring](#page-54-0)  [using ETS IoT Kit](#page-54-0)*

*Prepared By: Eng. Samiha Alfalahat Reviewed by Dr. Saud Althunibat*

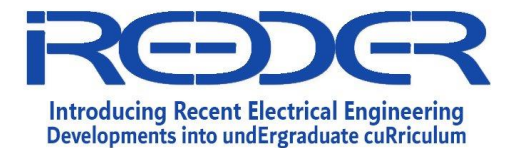

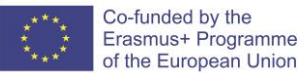

# <span id="page-54-0"></span>1.7. Experiment No. 9

# Introduction

The BME280 is a humidity sensor designed specifically for mobile applications and wearables where small size and low power consumption are important design parameters. The unit combines high linearity and high accuracy sensors, making it ideal for low current consumption, long-term stability, and EMC robustness. This precision sensor can measure relative humidity from 0 to 100% with 3% accuracy, barometric pressure from 300Pa to 1100 hPa with 1% accuracy, and temperature from -40°C to 85°C with 1.0°C accuracy. The sensor module BME280 measures barometric pressure, temperature, and humidity. Because pressure varies with altitude, you can estimate altitude as well. To communicate with a microcontroller, the BME280 sensor employs the I2C or SPI communication protocols.

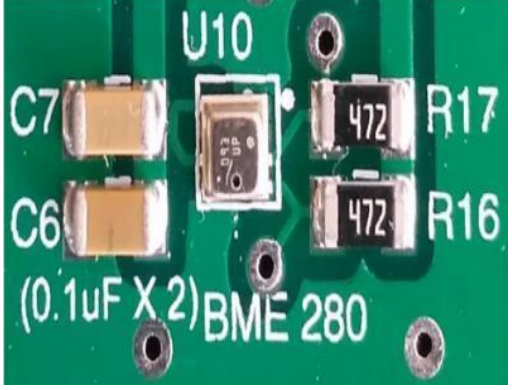

**BME280 Sensor on board**

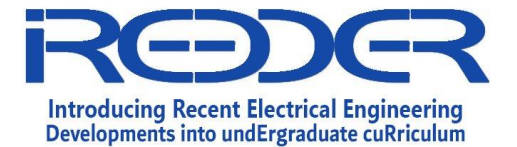

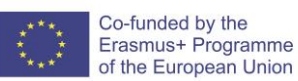

#### Objectives

1. This experiment is used to monitor the temperature, humidity and pressure in OLEdisplay screen as well as ThingSpeak cloud platform

#### Experiment Components:

- 1. ETS IoT Trainer Kit
- 2. Power adaptor
- 3. Monitor
- 4. HDMI to VGI converter
- 5. Mouse and Keyboard

#### Experiment Procedure

#### **Circuit Diagram**

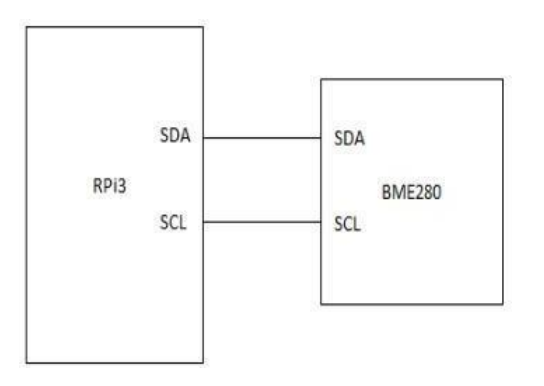

#### **BME280 sensor connection with Raspberry Pi**

#### **Code Program**

#### **BME280 Data Uploading to Thingspeak**

import sys

sys.path.append('/home/pi/Adafruit-Raspberry-Pi-Python-Code-legacy/BME280') import BME280 as BME import time import urllib while True: (chip\_id, chip\_version) = BME.readBME280ID() print "Chip ID :", chip\_id

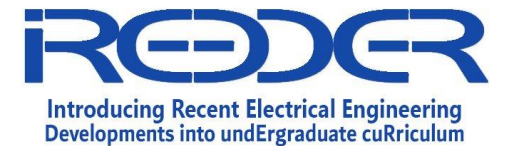

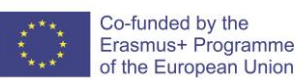

print "Version :", chip\_version temperature, pressure, humidity = BME.readBME280All()print "Temperature : ", temperature, "C" print "Pressure : ", pressure, "hPa" print "Humidity : ", humidity, "%"

urllib.urlopen("https://api.thingspeak.com/update?api\_key=JECTKF4RJR44LGVY&field1="

+str(temperature))time.sleep(2)

#### **BME280 data on OLED**

Refer to the experiment (8) code

#### **Instructions for Preparation of Lab Report**

- Before preparing your report, complete the tasks and answer questions throughout the lab sheet.
- **YOUR Report** must include:
	- o Introduction: A brief about the experiment
	- o Material and Methods/ Procedure
	- o Analysis
	- o Results and Discussion
	- o Conclusion

#### **Additional Exercises:**

# **will be selected by Lab instructor to provide students with different PV Module datasheet**

The End

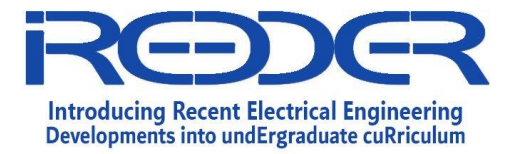

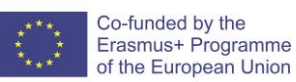

# *Exp No.10 Relay control of ETS IoT using cloud*

*Prepared By: Eng. Samiha Alfalahat Reviewed by Dr. Saud Althunibat*

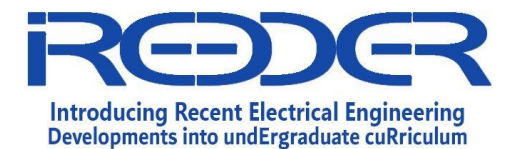

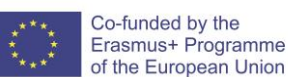

# 1.8. Experiment No. 10

#### Introduction

A relay, like a switch, connects or disconnects two circuits. Instead of manual operation, an electrical signal is applied to a relay, which connects or disconnects another circuit. Different types of relays exist, such as electromechanical and solid state. Electromechanical relays are commonly employed. It is made up of an input terminal for a single or multiple control signals and an operating contact terminal. The switch can have an unlimited number of contacts in various contact forms, such as make contacts, break contacts, or combinations.

They are also used for automatic switching. Relays are used by microprocessors to control a large electrical load. Overload relays protect motors from overload and electrical failure.

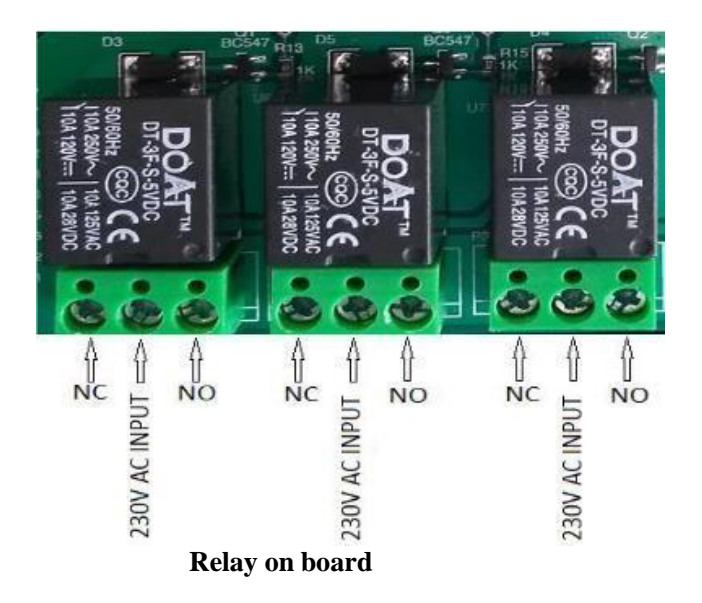

#### Objectives

1. In this Experiment used to control the relay using ThingSpeak cloud Platform

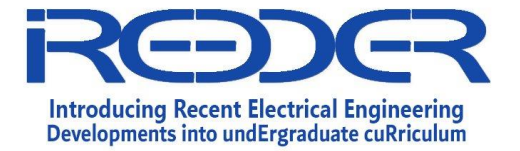

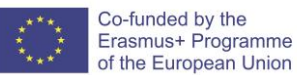

#### Experiment Components:

- 1. ETS IoT Trainer Kit
- 2. Power adaptor
- 3. Monitor
- 4. HDMI to VGI converter
- 5. Mouse and Keyboard

#### Experiment Procedure

The ThingSpeak Cloud was used to control the relays in the ETS IoT Kit.

Three 12V Relays are included in the ETS IoT Kit and are internally connected to the Raspberry Pi. The relays are controlled by the ThingSpeak Cloud, which sends commands from the cloud to turn on and off the relays.

If the data sent from the cloud is a '1,' the relay will be ON; if the data is a '0,' the relay will be OFF.

# **Circuit Diagram**

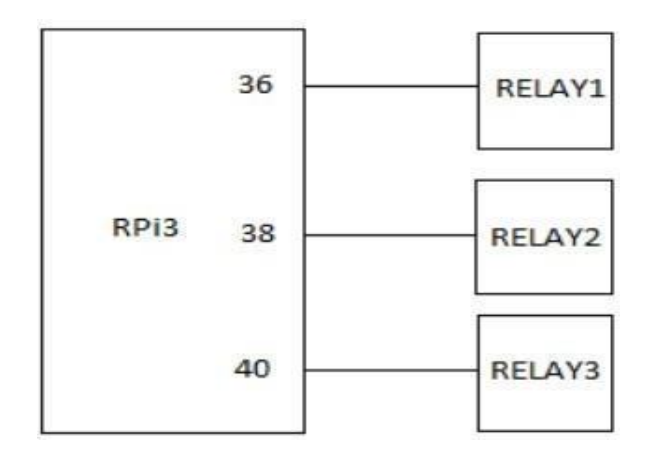

# **Relay connection with Raspberry pi**

#### **Code Program**

import RPi.GPIO as GPIOimport time import time import urllib CHANNEL ID="14456" READ\_API\_KEY="AC123F123456"

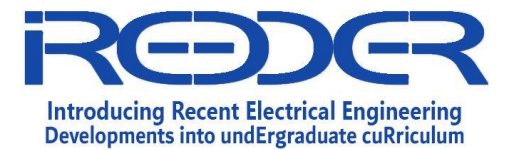

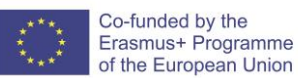

#RPi input/output configuration GPIO.setwarnings(False) GPIO.setmode(GPIO.BOARD) GPIO.setup(36, GPIO.OUT)

while True:

```
conn = urllib.urlopen("http://api.thingspeak.com/channels/%s/feeds/last.json?
api_key=%s" \% (CHANNEL_ID,READ_API_KEY))
response = conn.read()
```
if( response  $== '1$ ):

#Relay1 ON GPIO.output(36, 1) print "Relay ON" time.sleep(2)

else if( response  $== '0$ ):

#Relay1 OFF

GPIO.output(36, 0) print "Relay OFF" time.sleep(2)

# **Instructions for Preparation of Lab Report**

- Before preparing your report, complete the tasks and answer questions throughout the lab sheet.
- **YOUR Report** must include:
	- o Introduction: A brief about the experiment
	- o Material and Methods/ Procedure
	- o Analysis

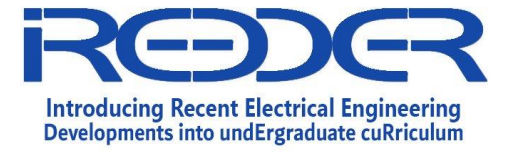

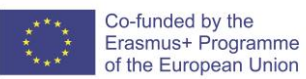

- o Results and Discussion
- o Conclusion

### **Additional Exercises:**

# **will be selected by Lab instructor to provide students with different PV Module datasheet**

The End

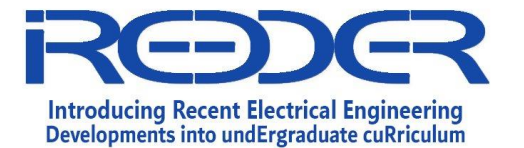

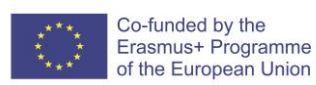

# *Exp No.11: Monitoring three-axis accelometer sensor Using thingspeak cloud and ETS IoT*

*Prepared By: Eng. Samiha Alfalahat Reviewed by Dr. Saud Althunibat*

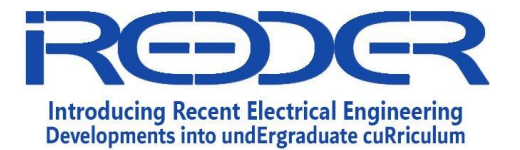

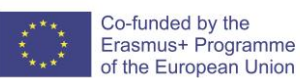

#### 1.9. Experiment No. 11

#### Introduction

The ADXL345 digital 3-axis accelerometer module is used to detect motion and acceleration.

This module includes an ADXL345 accelerometer with digital data output formatted as 16-bit two's complement and accessible via I2C or SPI.

It measures both static gravity acceleration and dynamic acceleration caused by motion or shock.

It also has flexible interrupt modes that can be assigned to one of its two interrupt pins.

It has free-fall detection, tap detection, and other features. It can also detect motionlessness by comparing acceleration values to user-defined thresholds. The ADXL345 has four sensitivity ranges ranging from  $+/$ - 2G to  $+/$ - 16G. It also supports data rates ranging from 10Hz to 3200Hz.

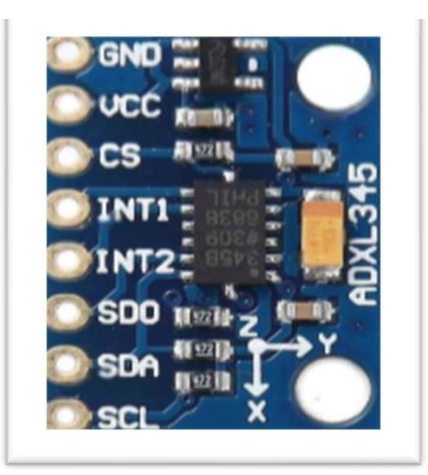

#### Objectives

1. this Experiment used to determine the 3-axis accelerometer values, X,Y and Z axis to detect the motion and acceleration sensor

#### Experiment Components:

1. FTS IoT Trainer Kit

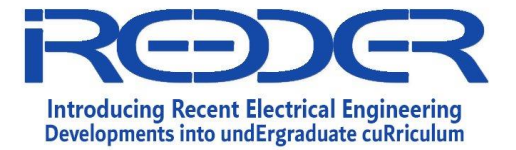

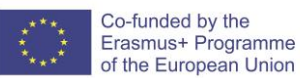

- 2. ADXL345 sensor
- 3. Power Adaptor

#### Experiment Procedure

We use the external Three Axis sensor in this experiment to determine and monitor the acceleration and gyroscopic values in the ThingSpeak cloud.

The external ADXL 345 sensor is linked to the ETS IoT kit to determine acceleration and gyroscopic values, which are then monitored in the ThingSpeak cloud. Connect the ADXL 345 sensor to the ETS IoT kit as shown in the connection diagram.

#### **Circuit Diagram**

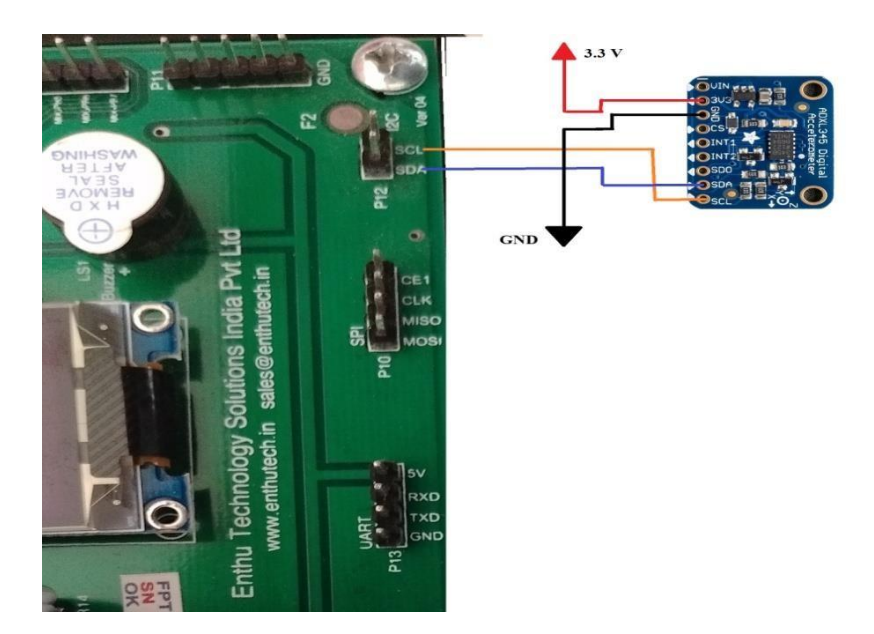

#### **Code Program**

import smbus import time import urllib

# # Get I2C bus

bus = smbus.SMBus(1)

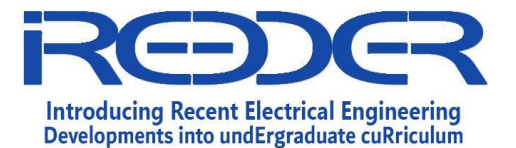

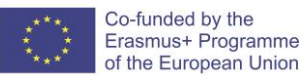

# # ADXL345 address, 0x53(83)

# Select bandwidth rate register, 0x2C(44)

#0x0A(10) Normal mode, Output data rate = 100 Hz bus.write\_byte\_data(0x53, 0x2C, 0x0A) # ADXL345 address, 0x53(83)

# Select power control register, 0x2D(45)

#0x08(08) Auto Sleep disable bus.write\_byte\_data(0x53, 0x2D, 0x08) # ADXL345 address, 0x53(83) # Select data format register, 0x31(49)

#0x08(08)Self test disabled, 4-wire interface

#Full resolution, Range = +/-2g

bus.write\_byte\_data(0x53, 0x31,

0x08)time.sleep(0.5)

# ADXL345 address, 0x53(83) # Read data back from 0x32(50), 2 bytes# X-Axis LSB, X-Axis MSB while True:

> $data0 = bus.read$  byte  $data(0x53, 0x32)$  $data1 = bus.read_byte_data(0x53, 0x33)$

# # Convert the data to 10-bits

xAccl = ((data1 & 0x03) \* 256) + data0 if  $xAccl > 511$ xAccl -= 1024

# ADXL345 address, 0x53(83)

# Read data back from 0x34(52), 2 bytes# Y-Axis LSB, Y-Axis MSB

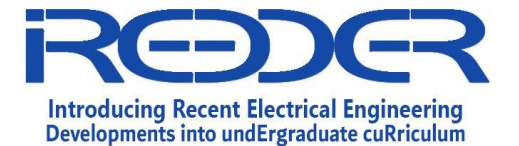

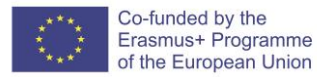

 $data0 = bus.read_byte_data(0x53, 0x34)$ data1 = bus.read byte  $data(0x53, 0x35)$ 

# # Convert the data to 10-bits

yAccl = ((data1 & 0x03) \* 256) + data0 if yAccl  $> 511$  : yAccl -= 1024

# # ADXL345 address, 0x53(83)

# Read data back from 0x36(54), 2 bytes# Z-Axis LSB, Z-Axis MSB data0 = bus.read\_byte\_data(0x53, 0x36) data1 = bus.read byte  $data(0x53, 0x37)$ 

# # Convert the data to 10-bits

zAccl = ((data1 & 0x03) \* 256) + data0 if  $zAccl > 511$ : zAccl -= 1024

# # Output data to screen

print "Acceleration in X-Axis : %d" %xAccl print "Acceleration in Y-Axis : %d" %yAccl print "Acceleration in Z-Axis : %d" %zAccl time.sleep(5)

urllib.urlopen("https://api.thingspeak.com/update?api\_key=JECTKF4RJR44LGVY&field1=+ str(xAccl,yAccl,zAccl)")

# **Instructions for Preparation of Lab Report**

• Before preparing your report, complete the tasks and answer questions throughout the lab sheet.

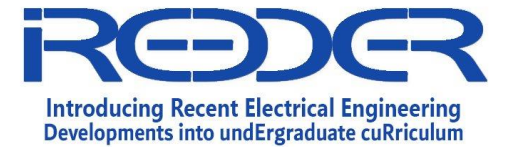

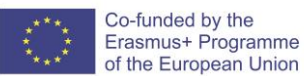

- **YOUR Report** must include:
	- o Introduction: A brief about the experiment
	- o Material and Methods/ Procedure
	- o Analysis
	- o Results and Discussion
	- o Conclusion

#### **Additional Exercises:**

# **will be selected by Lab instructor to provide students with different PV Module datasheet**

The End

*Exp No.12: Monitoring LDR Data Using Thingspeak and ETS IoT Kit*

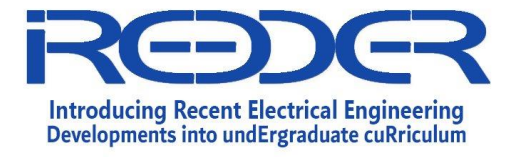

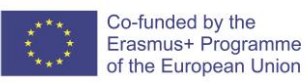

*Prepared By: Eng. Samiha Alfalahat Reviewed by Dr. Saud Althunibat*

1.10. Experiment No. 11 Introduction

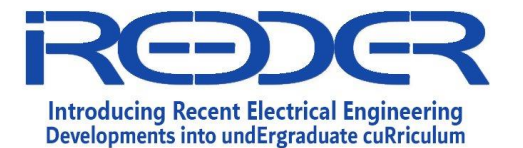

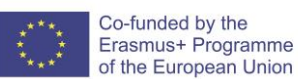

An LDR, also known as a photo resistor, photocell, or photoconductor, is a light dependent resistor. It is a resistor whose resistance varies with the amount of light falling on its surface. When light shines on the resistor, the resistance changes. The sensitivity of light dependent resistors or photoresistors varies with incident light wavelength. LDRs are made of semiconductor materials in order to have light sensitive properties. The resistance of the LDR increases as the light level decreases. As this resistance rises in comparison to the other resistor, which has a fixed resistance, the voltage dropped across the LDR rises as well.

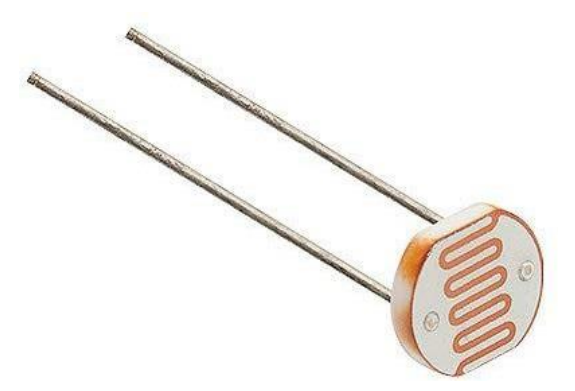

#### Objectives

1. this Experiment used to determine the varying the resistance with the help of lightby using the Light Dependent Resistor

#### Experiment Components:

- 1. ETS IoT Trainer Kit
- 2. Light Dependent Resistor Module
- 3. Power Adaptor
- 4. HDMI to VGA Converter
- 5. Monitor

#### Experiment Procedure

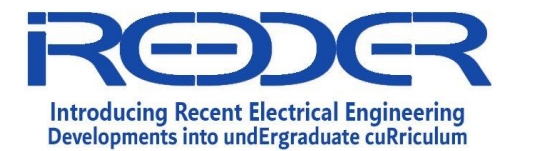

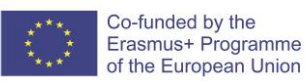

Using the LDR module and the ETS IoT Kit, we determine the light dependence of the atmosphere. Here, we measure the intensity of the light and vary the module's resistance. To analyze the value light dependence in the room, we read the analog value from the LDR module and publish the data to the ThingSpeak cloud.

### **Circuit Diagram**

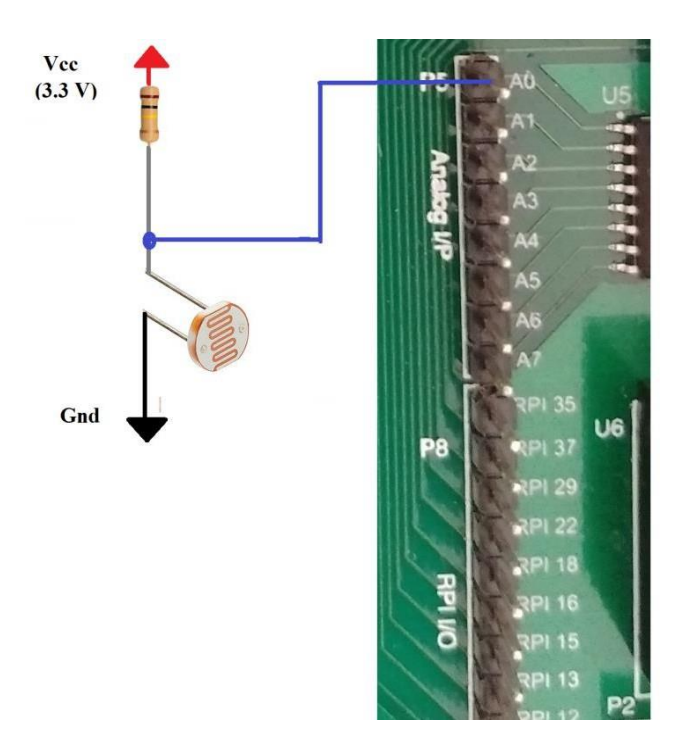

# **Code Program**

import time

import Adafruit GPIO.SPI as SPIimport Adafruit\_MCP3008 import urllib  $CLK = 23$  $MISO = 21$  $MOSI = 19$  $CS = 24$ mcp = Adafruit\_MCP3008.MCP3008(clk=CLK, cs=CS, miso=MISO, mosi=MOSI)SPI\_PORT =  $\Omega$  $SPI$  DEVICE = 0 mcp = Adafruit\_MCP3008.MCP3008(spi=SPI.SpiDev(SPI\_PORT, SPI\_DEVICE))

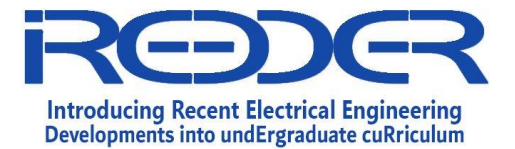

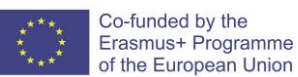

# Main program loop. while True: i=mcp.read\_adc(0) print "LDR Value:", i urllib.urlopen("https://api.thingspeak.com/update?api\_key=8NGROYPVG3A1X3JE  $&field1='+str(i))$ time.sleep(5)

# **Instructions for Preparation of Lab Report**

- Before preparing your report, complete the tasks and answer questions throughout the lab sheet.
- **YOUR Report** must include:
	- o Introduction: A brief about the experiment
	- o Material and Methods/ Procedure
	- o Analysis
	- o Results and Discussion
	- o Conclusion

#### **Additional Exercises:**

# **will be selected by Lab instructor to provide students with different PV Module datasheet**